**Первое издание Январь 2014 R8770**

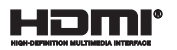

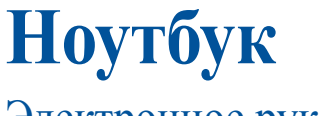

# Электронное руководство

Модель 14" - cерия X453MA Модель 15" - cерия X553MA

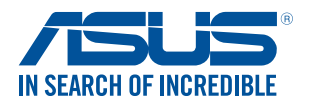

(вс

#### **ИНФОРМАЦИЯ ОБ АВТОРСКИХ ПРАВАХ**

Любая часть этого руководства, включая оборудование и программное обеспечение, описанные в нем, не может быть дублирована, передана, преобразована, сохранена в системе поиска или переведена на другой язык в любой форме или любыми средствами, кроме документации, хранящейся покупателем с целью резервирования, без специального письменного разрешения ASUSTeK COMPUTER INC. ("ASUS"). ASUS предоставляет данное руководство "как есть" без гарантии любого типа, явно выраженной или подразумеваемой, включая неявные гарантии или условия получения коммерческой выгоды или пригодности для конкретной цели, но не ограничиваясь этими гарантиями и условиями. НИ ПРИ КАКИХ ОБСТОЯТЕЛЬСТВАХ ASUS, ЕЕ РУКОВОДСТВО, ДОЛЖНОСТНЫЕ ЛИЦА, СЛУЖАЩИЕ И ПОСРЕДНИКИ НЕ НЕСУТ ОТВЕТСТВЕННОСТИ ЗА КАКОЙ-ЛИБО КОСВЕННЫЙ, СПЕЦИАЛЬНЫЙ, СЛУЧАЙНЫЙ ИЛИ ЗАКОНОМЕРНЫЙ УЩЕРБ (ВКЛЮЧАЯ УЩЕРБ ОТ УПУЩЕННОЙ ВЫГОДЫ, НЕСОСТОЯВШЕЙСЯ СДЕЛКИ, ПОТЕРИ ДАННЫХ ИЛИ НЕВОЗМОЖНОСТИ ИХ ИСПОЛЬЗОВАНИЯ, ПРЕРЫВАНИЯ ДЕЯТЕЛЬНОСТИ И Т.П.), ДАЖЕ В ТОМ СЛУЧАЕ, ЕСЛИ ASUS БЫЛА УВЕДОМЛЕНА О ВОЗМОЖНОСТИ ТАКОГО УЩЕРБА, КОТОРЫЙ МОГ ВОЗНИКНУТЬ В РЕЗУЛЬТАТЕ ДЕФЕКТА ИЛИ ОШИБКИ В ДАННОМ РУКОВОДСТВЕ ЛИБО В ИЗДЕЛИИ.

Продукция и названия корпораций, имеющиеся в этом руководстве, могут являться зарегистрированными торговыми знаками или быть защищенными авторскими правами соответствующих компаний и используются только в целях идентификации.

ТЕХНИЧЕСКИЕ ХАРАКТЕРИСТИКИ И ИНФОРМАЦИЯ, СОДЕРЖАЩИЕСЯ В ДАННОМ РУКОВОЛСТВЕ, ПРИВОЛЯТСЯ ТОЛЬКО В НЕЛЯХ ОЗНАКОМЛЕНИЯ. ОНИ МОГУТ БЫТЬ ИЗМЕНЕНЫ В ЛЮБОЕ ВРЕМЯ БЕЗ УВЕДОМЛЕНИЯ И НЕ ДОЛЖНЫ РАССМАТРИВАТЬСЯ КАК ОБЯЗАТЕЛЬСТВО СО СТОРОНЫ ASUS. ASUS НЕ НЕСЕТ КАКОЙ БЫ ТО НИ БЫЛО ОТВЕТСТВЕННОСТИ ЗА ОШИБКИ ИЛИ НЕТОЧНОСТИ, КОТОРЫЕ МОГУТ СОДЕРЖАТЬСЯ В НАСТОЯЩЕМ РУКОВОДСТВЕ, В ТОМ ЧИСЛЕ ОТНОСЯЩИЕСЯ К ОПИСАННЫМ В НЕМ ИЗДЕЛИЯМ И ПРОГРАММАМ.

Copyright © 2014 ASUSTeK COMPUTER INC. Все права защищены.

#### **ОГРАНИЧЕНИЕ ОТВЕТСТВЕННОСТИ**

Могут возникнуть обстоятельства, в которых из-за нарушения ASUS своих обязательств или в силу иных источников ответственности Вы получите право на возмещение ущерба со стороны ASUS. В каждом таком случае и независимо от оснований, дающих Вам право претендовать на возмещение ASUS убытков, ответственность ASUS не будет превышать величину ущерба от телесных повреждений (включая смерть) и повреждения недвижимости и материального личного имущества либо иных фактических прямых убытков, вызванных упущением или невыполнением законных обязательств по данному Заявлению о гарантии, но не более контрактной цены каждого изделия по каталогу.

ASUS будет нести ответственность или освобождает Вас от ответственности только за потери, убытки или претензии, связанные с контрактом, невыполнением или нарушением данного Заявления о гарантии. Это ограничение распространяется также на поставщиков и реселлеров. Это максимальная величина совокупной ответственности ASUS, ее поставщиков и реселлеров.

НИ ПРИ КАКИХ ОБСТОЯТЕЛЬСТВАХ ASUS НЕ БУДЕТ НЕСТИ ОТВЕТСТВЕННОСТЬ В ЛЮБЫХ ИЗ СЛЕДУЮЩИХ СЛУЧАЕВ: (1) ПРЕТЕНЗИИ К ВАМ В СВЯЗИ С УБЫТКАМИ ТРЕТЬИХ ЛИЦ; (2) ПОТЕРИ ИЛИ ПОВРЕЖДЕНИЯ ВАШИХ ЗАПИСЕЙ ИЛИ ДАННЫХ; ИЛИ (3) СПЕЦИАЛЬНЫЙ СЛУЧАЙНЫЙ ИЛИ КОСВЕННЫЙ ЛИБО КАКОЙ-ЛИБО СОПРЯЖЕННЫЙ ЭКОНОМИЧЕСКИЙ УШЕРБ (ВКЛЮЧАЯ УПУШЕННУЮ ВЫГОДУ ИЛИ ПОТЕРИ СБЕРЕЖЕНИЙ). ДАЖЕ ЕСЛИ ASUS, ЕЕ ПОСТАВЩИКИ ИЛИ РЕСЕЛЛЕРЫ БЫЛИ УВЕДОМЛЕНЫ О ВОЗМОЖНОСТИ ИХ ВОЗНИКНОВЕНИЯ.

#### **СЕРВИС И ПОДДЕРЖКА**

Посетите наш сайт **http://support.asus.com**

# Содержание

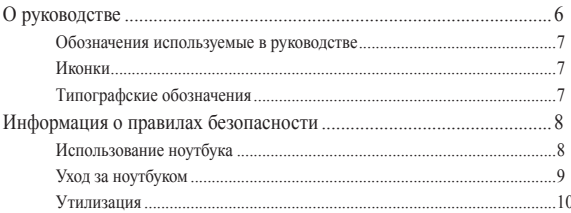

### Глава 1: Настройка оборудования

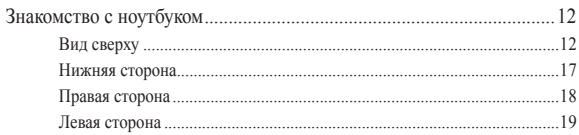

# Глава 2: Использование компьютера

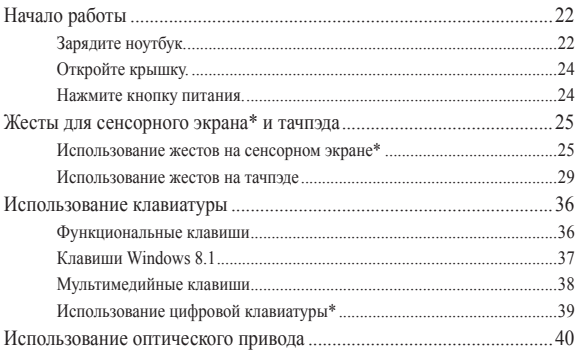

# Глава 3: Работа с Windows 8.1

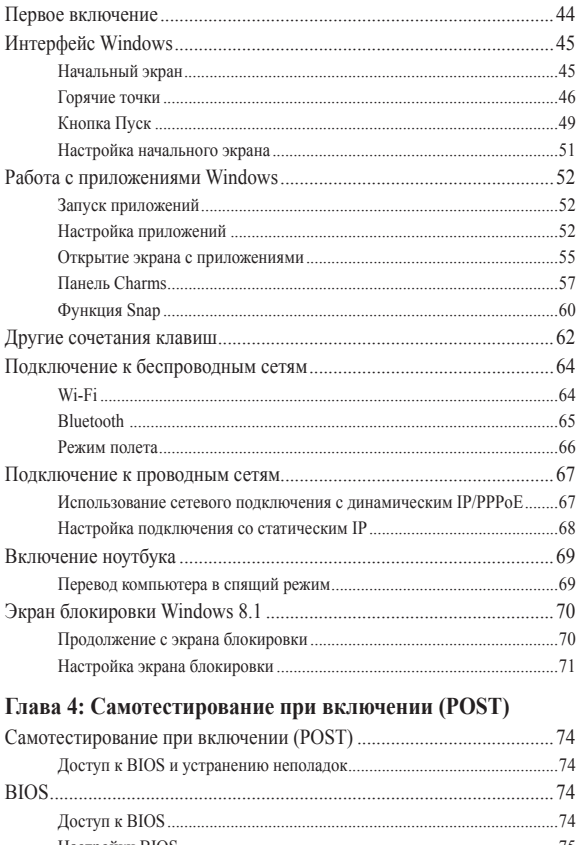

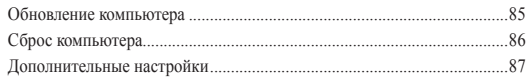

# **[Приложение](#page-88-0)**

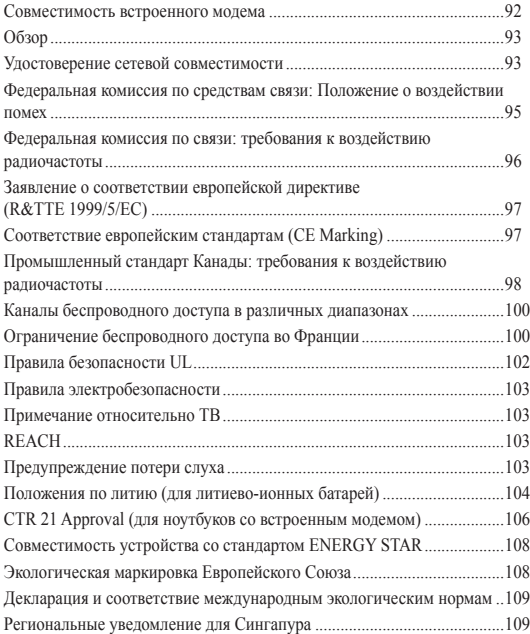

# <span id="page-5-0"></span>**О руководстве**

В этом руководстве приведена информация о программных и аппаратных функциях компьютера

#### **Глава 1: Настройка оборудования**

В этой главе приведена информация о компонентах компьютера.

#### **Глава 2: Использование компьютера**

В этой главе приведена информация об использовании компонентов данного компьютера.

#### **Глава 3: Работа с Windows 8.1**

В этой главе приведена информация по использованию Windows 8.1.

#### **Глава 4: Самотестирование при включении (POST)**

В этой главе приведена информация о POST и изменении настроек компьютера.

#### **Приложение**

В этом разделе содержатся уведомления и информация о безопасности.

# <span id="page-6-0"></span>**Обозначения используемые в руководстве**

Для выделения ключевой информации используются следующие сообщения:

> **ВАЖНО!** Информация, которой Вы должны следовать при выполнении задач.

**ПРИМЕЧАНИЕ:** Советы и полезная информация, которая поможет при выполнении задач.

**ВНИМАНИЕ!** Информация о лействиях, которые могут привести к повреждению оборудования, потере данных или бытовым травмам.

# **Иконки**

Иконки, отображенные ниже, указывают на устройство, используемое для выполнения действий.

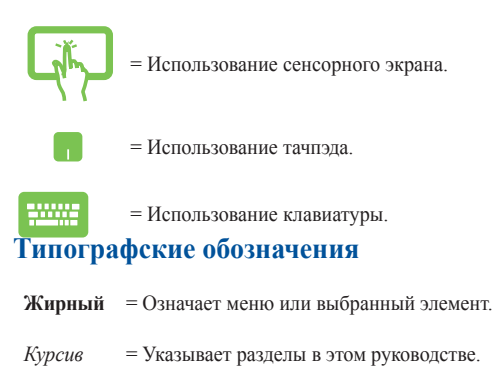

# <span id="page-7-0"></span>**Информация о правилах безопасности**

# **Использование ноутбука**

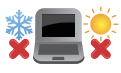

Этот ноутбук может использоваться при температуре воздуха в диапазоне от 5°C (41°F) до 35°C (95°F).

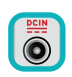

Обратите внимание на этикетку на нижней стороне ноутбука и убедитесь, что Ваш блок питания поддерживает соответствующее напряжение.

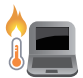

Не размещайте ноутбук на коленях или других частях тела во включенном состоянии во избежание ожогов.

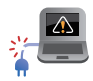

Не пользуйтесь поврежденными сетевыми шнурами, аксессуарами и периферийными устройствами.

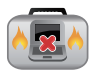

Не помещайте включенный ноутбук в сумку и не накрывайте его любыми материалами, которые могут затруднить циркуляцию воздуха.

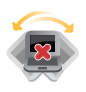

На помещайте ноутбук на неровную или неустойчивую поверхность.

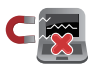

Ноутбук можно пропускать через рентгеновский сканер, но не рекомендуется проносить его через магнитные детекторы или подвергать его воздействию магнитных жезлов.

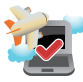

Если Вы собираетесь пользоваться ноутбуком во время авиаперелета, сообщите об этом авиакомпании.

# <span id="page-8-0"></span>**Уход за ноутбуком**

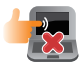

Прежде чем чистить ноутбук, отключите его от сети и извлеките аккумулятор. Используйте чистую губку или кусочек замши, смоченный в воде или неабразивном чистящем средстве. Удалите лишнюю влагу сухой тряпкой.

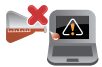

Не используйте чистящие средства и растворители, такие, как бензол, или иные химикаты для очистки поверхности ноутбука или рядом с ним.

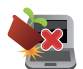

Не ставьте предметы на поверхность ноутбука и не засовывайте в него посторонние предметы.

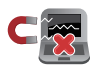

Не подвергайте ноутбук воздействию сильных магнитных или электрических полей.

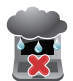

Не подвергайте ноутбук воздействию жидкостей и не используйте в условиях повышенной влажности.

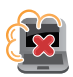

Не помещайте ноутбук в пыльную или грязную среду.

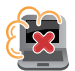

Не пользуйтесь ноутбуком в непосредственной близости от места утечки газа.

# <span id="page-9-0"></span>**Утилизация**

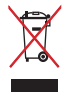

НЕ выбрасывайте ноутбук вместе с бытовым мусором. Этот продукт предназначен для повторного использования и переработки. Символ перечеркнутого мусорного бака означает, что продукт (электрическое и электронное оборудование и содержащие ртуть аккумуляторы) нельзя выбрасывать вместе с бытовым мусором. Ознакомьтесь с правилами утилизации таких продуктов.

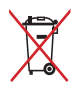

Не выбрасывайте аккумулятор вместе с бытовым мусором. Символ перечеркнутого мусорного бака означает, что аккумулятор нельзя выбрасывать вместе с бытовым мусором.

# <span id="page-10-0"></span>*Глава 1: Настройка оборудования*

# <span id="page-11-0"></span>**Знакомство с ноутбуком**

# **Вид сверху**

**ПРИМЕЧАНИЕ:** Раскладка клавиатуры может отличаться в зависимости от региона.

### **Модель 14"**

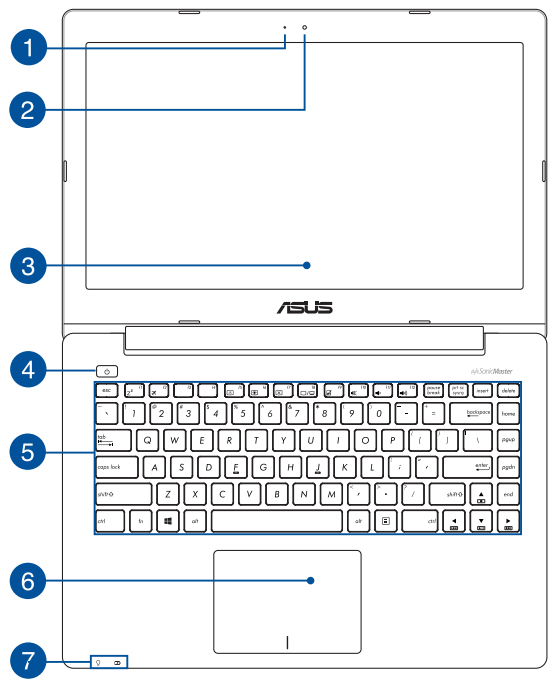

# **Модель 15"**

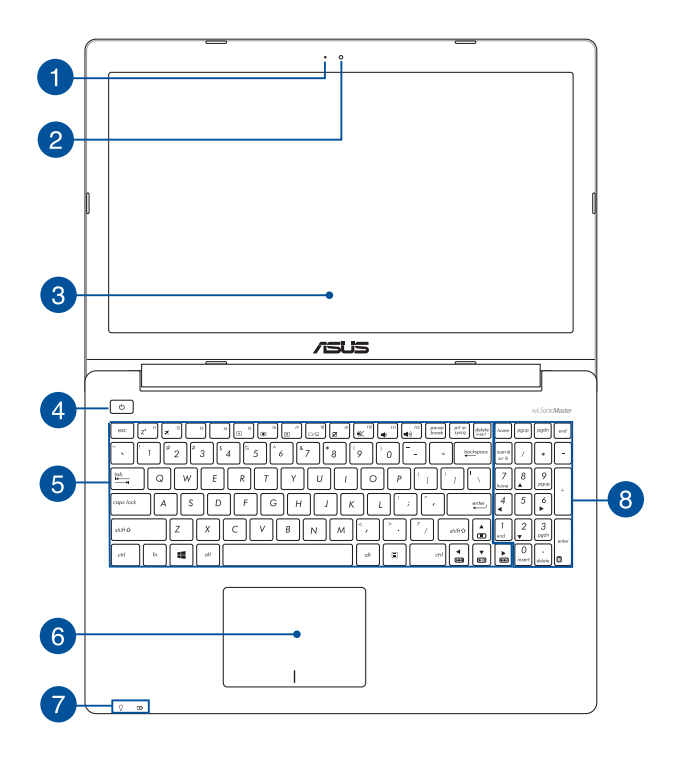

#### **Индикатор камеры**

Индикатор включен, когда встроенная камера работает.

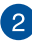

### **Камера**

Встроенная камера позволяет делать фотоснимки и записывать видео.

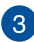

#### **Дисплей**

Дисплей высокой четкости обеспечивает превосходное изображение при просмотре фотографий, видео и других мультимедийных файлов.

#### **Сенсорный экран\***

Дисплей высокой четкости обеспечивает превосходное изображение при просмотре фотографий, видео и других мультимедийных файлов. Он также позволят Вам управлять устройством, используя жесты

> **ПРИМЕЧАНИЕ:** Подробную информацию смотрите в разделе *Использование сенсорного экрана* этого руководства

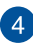

#### **Кнопка питания**

Нажмите кнопку питания для включения/отключения ноутбука. Кнопка питания также используется для перевода ноутбука в ждущий или спящий режимы.

Если ноутбук перестает отвечать на запросы, нажмите и удерживайте кнопку питания в течение 4 секунд.

*\* только на некоторых моделях*

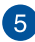

#### **Клавиатура**

Клавиатура состоит из клавиш стандартного размера с удобным ходом (глубиной нажатия). Функциональные клавиши предоставляют быстрый доступ к приложениям и функциям Windows.

> **ПРИМЕЧАНИЕ:** Раскладка клавиатуры может отличаться в зависимости от региона.

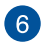

### **Тачпэд**

Тачпэд позволяет использовать жесты для навигации по экрану, предоставляя интуитивно понятный пользовательский интерфейс. Он также имитирует функции обычной мыши.

> **ПРИМЕЧАНИЕ:** Подробную информацию смотрите в разделе *Использование жестов на тачпэде* этого руководства

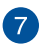

#### **Индикаторы**

Индикаторы состояния позволяют идентифицировать текущее состояние ноутбука.

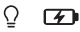

#### **Индикатор питания**

Индикатор питания загорается, показывая, что ноутбук включен, и мигает, показывая, что ноутбук находится в спящем режиме.

# **Индикатор зарядки аккумулятора (двухцветный)**

Двухцветный индикатор отображает состояние заряда аккумулятора. Подробную информацию смотрите в таблице ниже:

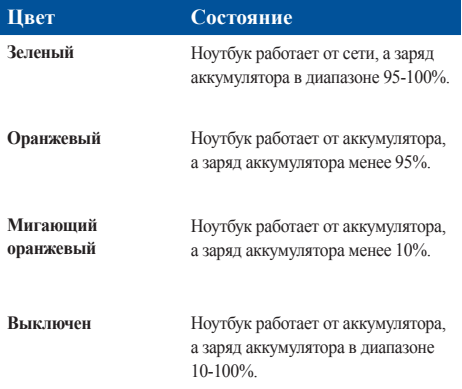

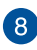

#### **Цифровая клавиатура\***

Цифровая клавиатура используется для ввода чисел и перемещения курсора.

> **ПРИМЕЧАНИЕ:** Подробную информацию смотрите в разделе *Использование цифровой клавиатуры* этого руководства.

*\* только на некоторых моделях*

# <span id="page-16-0"></span>**Нижняя сторона**

**ПРИМЕЧАНИЕ:** Расположение элементов на нижней стороне может отличаться в зависимости от модели.

**ВНИМАНИЕ!** Нижняя сторона ноутбука может нагреваться во включенном состоянии или в процессе зарядки аккумулятора. Не используйте ноутбук поверхностях, которые могут блокировать отверстия.

**ВАЖНО!** Время питания от аккумулятора зависит от используемых приложений и определяется характеристиками ноутбука. Разборка аккумулятора невозможна, при необходимости он заменяется целиком в сервисном центре.

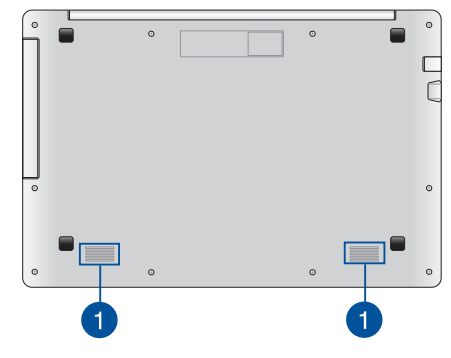

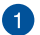

#### **Вентиляционные отверстия**

Отверстия предназначены для охлаждения компьютера.

**ВНИМАНИЕ!** Убедитесь, что бумаги, книги, одежда, кабели или другие предметы не препятствуют попаданию воздуха в вентиляционные отверстия, в противном случае компьютер может перегреться.

# <span id="page-17-0"></span>**Правая сторона**

### **Модели 14" и 15"**

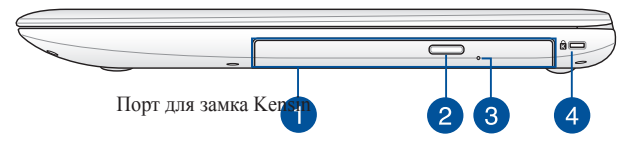

## **Оптический привод**

Оптический привод может читать/писать обычные компактдиски (CD R/RW), DVD-диски (DVD+R/RW и DVD-R/RW) и опционально диски Blu-Ray.

> **ПРИМЕЧАНИЕ:** Подробную информацию смотрите в разделе *Использование оптического привода* этого руководства.

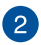

#### **Кнопка извлечения оптического диска\***

Нажмите эту кнопку для извлечения лотка оптического привода.

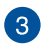

#### **Отверстие для извлечения оптического диска\***

Используется для извлечения диска, если кнопка извлечения не работает.

> **ВНИМАНИЕ!** Используйте извлечение вручную, только если кнопка извлечения не работает. Подробную информацию смотрите в разделе *Использование оптического привода* этого руководства.

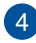

#### **Порт для замка Kensington**

Порт для замка Kensington позволяет закреплять ноутбук с помощью совместимых со стандартом Kensington средств обеспечения безопасности.

*\* только на некоторых моделях*

# <span id="page-18-0"></span>**Левая сторона**

### **14" and 15" models**

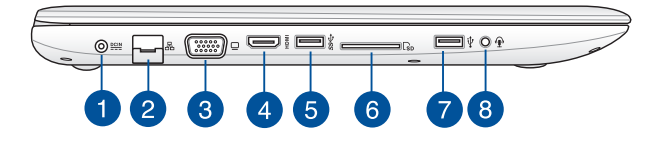

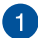

#### **Разъем питания (пост. ток)**

Предназначен для подключения блока питания, который обеспечивает питанием ноутбук и заряжает встроенный аккумулятор.

> **ВНИМАНИЕ!** Блок питания может нагреваться при использовании. Убедитесь, что Вы не накрыли блок питания чем-либо и держите его подальше от тела.

**ВАЖНО!** Используйте только поставляемый блок питания.

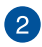

#### **Разъем LAN**

Это разъем предназначен для подключения к локальной сети.

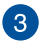

#### **Разъем VGA**

Этот порт предназначен для подключения внешнего монитора.

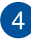

#### **Разъем HDMI**

Этот порт предназначен для подключения к монитору или телевизору и позволяет воспроизводить содержимое HD DVD и Blu-Ray.

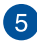

### **Порт USB 3.0**

Порт универсальной последовательной шины (USB 3.0) обеспечивает скорость передачи данных до 5 Гбит/сек и обратно совместим с USB 2.0.

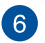

#### **Слот кардридера**

Встроенный кардридер позволяет производить чтение или запись на SD карты памяти

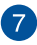

#### **Порт USB 2.0**

Универсальная последовательная шина совместима с устройствами USB 2.0 или USB 1.1, например, клавиатурами, устройствами ввода, камерами, устройствами хранения.

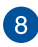

#### **Комбинированный разъем для подключения наушников и микрофона**

Этот разъем используется для передачи звуковых сигналов ноутбука на колонки с усилителем или в наушники. Этот разъем также можно использовать для подключения внешнего микрофона.

# <span id="page-20-0"></span>*Глава 2: Использование ноутбука*

# <span id="page-21-0"></span>**Начало работы**

# **Зарядите ноутбук.**

- A. Подключите шнур питания к блоку питания.
- B. Подключите блок питания к розетке (100В-240В).
- C. Подключите шнур от блока питания к разъему питания (DC) ноутбука.

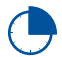

Перед использованием ноутбука в первый раз, зарядите аккумулятор в течение 3 часов.

**ПРИМЕЧАНИЕ:** Блок питания может отличаться в зависимости от модели и региона.

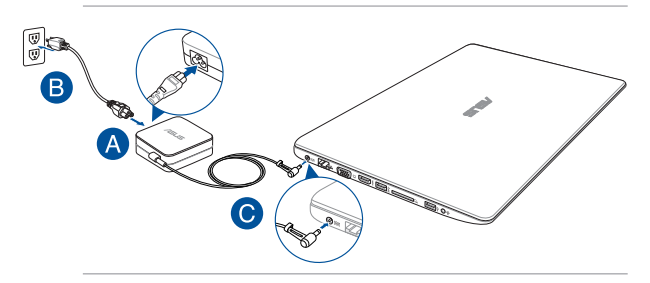

#### **ВАЖНО!**

Информация о блоке питания:

- Входное напряжение: 100~240 В переменного тока
- Частота: 50-60 Гц
- Выходное напряжение: 19 В, 1,75 А

#### **ВАЖНО!**

- Найдите этикетку на нижней стороне ноутбука и убедитесь, что Ваш блок питания поддерживает соответствующее напряжение/ ток. Разные модели ноутбуков могут иметь различные значения входного напряжения и силы тока.
- Перед включением ноутбука в первый раз подключите блок питания. При питании ноутбука от сети переменного тока настоятельно рекомендуется использовать заземленную электрическую розетку.
- Розетка должна быть легко доступна и находиться рядом с устройством.
- Отключая ноутбук от блока питания, отключите блок питания от электрической розетки.

#### **ВНИМАНИЕ!**

Прочитайте следующие меры предосторожности при использовании аккумулятора ноутбука.

- Извлечение аккумулятора из устройства должно производиться только авторизованными специалистами ASUS.
- Неправильное использование аккумулятора может привести к возгоранию или химическому ожогу.
- Прочитайте предупреждающие надписи, предназначенные для вашей безопасности.
- При неправильной замене аккумулятора возможен взрыв.
- Не бросайте аккумулятор в огонь.
- Не пытайтесь замыкать контакты аккумулятора.
- Не пытайтесь разобрать или собрать аккумулятор.
- Прекратите использование при обнаружении утечки.
- Аккумулятор и его компоненты должны быть правильно утилизированы.
- Храните аккумулятор и другие мелкие компоненты в недоступном для детей месте.

# <span id="page-23-0"></span>**Откройте крышку.**

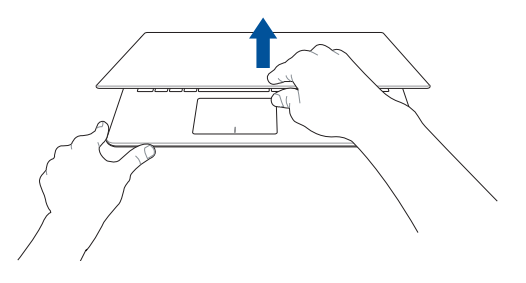

# **Нажмите кнопку питания.**

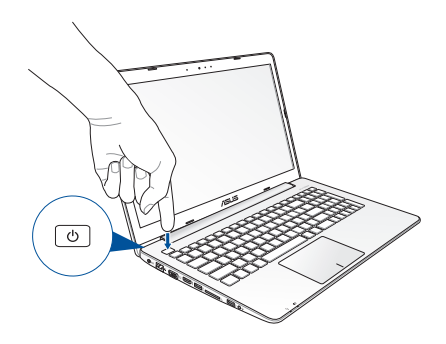

# <span id="page-24-0"></span>**Жесты для сенсорного экрана\* и тачпэда**

Жесты позволяют запускать программы и получать доступ к настройкам ноутбука. Использование жестов на сенсорном экране\* и тачпэде смотрите на следующих иллюстрациях.

**ПРИМЕЧАНИЕ:** Следующие изображения предназначены только для справки. Сенсорный кран может отличаться в зависимости от модели.

## **Использование жестов на сенсорном экране\***

Жесты позволяют запускать программы и получать доступ к настройкам. Функции можно активировать с помощью жестов на экране.

#### **Скольжение слева направо Скольжение справа налево**

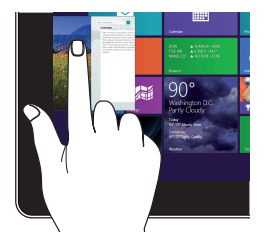

Для перестановки запущенных приложений проведите по левому краю.

*\* только на некоторых моделях*

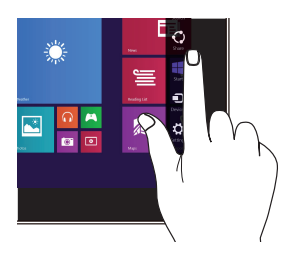

Для запуска панели Charms проведите пальцем от правого края экрана влево.

#### **Скольжение от верхнего края Скольжение пальцем**

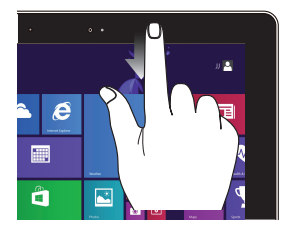

• На главном экране проведите пальцем от верхнего края вниз для отображения панели **Customize**.

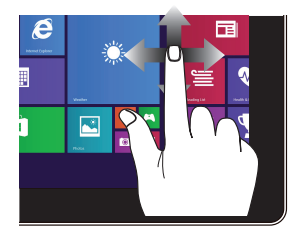

Проведите пальцем вверх/ вниз или влево/вправо для прокрутки экрана.

• В запущенном приложении проведите пальцем от верхнего края вниз для отображения его меню.

#### **Уменьшить Увеличить**

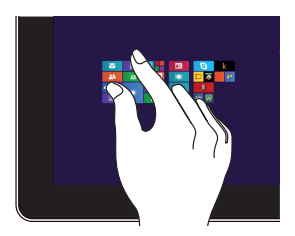

Сведите два пальца на сенсорном экране.

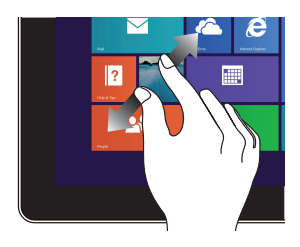

Разведите два пальца на сенсорном экране.

#### **Касание/Двойное касание Нажмите и удерживайте**

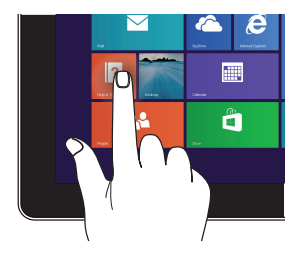

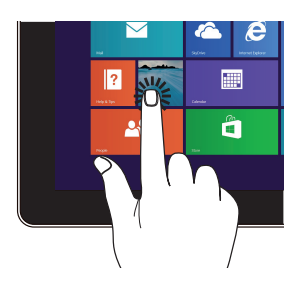

- Нажмите приложение для его запуска.
- В режиме рабочего стола нажмите элемент дважды для его запуска.
- Для перемещения приложения нажмите и удерживайте плитку приложения и перетащите ее на новое место.
- Для закрытия приложения нажмите на верхнюю часть работающего приложения и перетащите его в нижнюю часть экрана.

#### **Скольжение вверх Скольжение вниз**

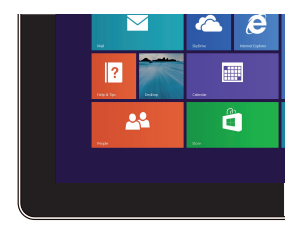

На начальном экране проведите по экрану вверх для перехода на экран приложений.

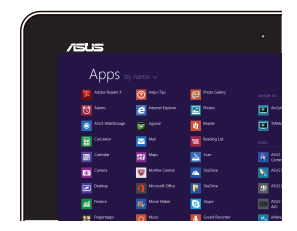

На экране приложений проведите по экрану вниз для возврата на начальный экран.

# <span id="page-28-0"></span>**Использование жестов на тачпэде**

#### **Перемещение курсора**

Коснитесь тачпэда для отображения курсора, затем проведите пальцем по тачпэду для перемещения курсора по экрану.

**Скольжение по горизонтали**

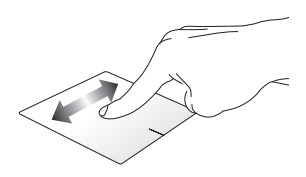

**Скольжение по вертикали**

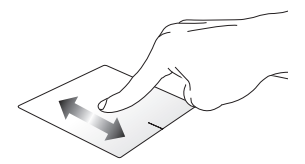

**Скольжение по диагонали**

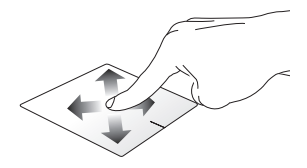

#### **Жесты одним пальцем**

**Нажатие/щелчок**

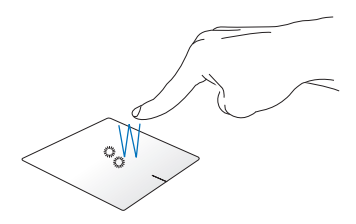

- На начальном экране нажмите приложение для его запуска.
- В режиме рабочего стола нажмите элемент дважды для его запуска.

#### **Перетаскивание**

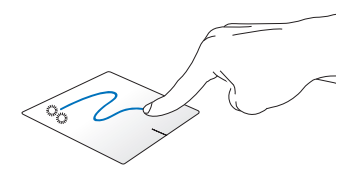

Выберите пункт, коснувшись его два раза, затем переместите палец, не отрывая его от тачпэда. Оторвите палец от тачпэда для перемещения элемента на новое место.

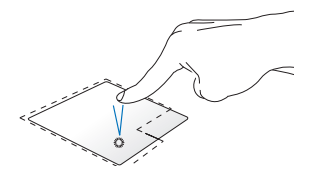

- В главном экране нажмите приложение для его запуска.
- В режиме рабочего стола нажмите элемент дважды для его запуска.

#### **Щелчок левой кнопкой Щелкните правой кнопкой**

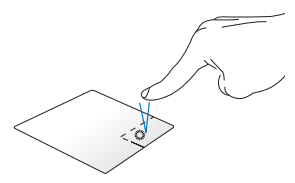

- На главном экране нажмите приложение для его выбора и отображения его настроек. Эту кнопку можно использовать для отображения панели **Все приложения**.
- В режиме рабочего стола нажатие кнопки приводит отображению контекстного меню.

**ПРИМЕЧАНИЕ:** Области внутри пунктирной линии отображают расположение левой и правой кнопки на тачпэде.

#### **Скольжение от верхнего края**

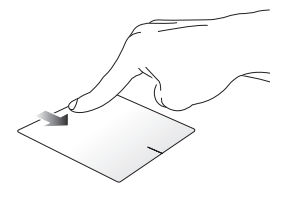

- На главном экране проведите пальцем от верхнего края вниз для отображения панели **Все приложения**.
- В запущенном приложении проведите пальцем от верхнего края вниз для отображения его меню.

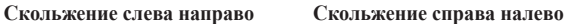

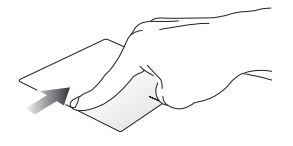

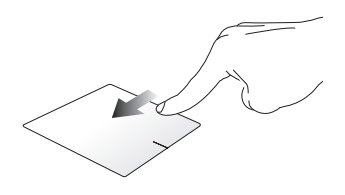

Для перестановки запущенных приложений проведите пальцем от левого края вправо.

Для запуска панели **Charms** проведите пальцем от правого края экрана влево.

#### **Жесты двумя пальцами**

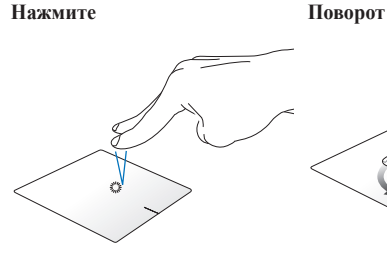

Хлопок двумя пальцами аналогичен нажатию правой кнопки мыши.

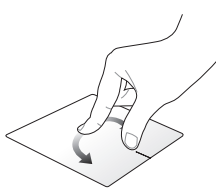

Для поворота изображения поместите два пальца на тачпэд и выполните круговое движение по часовой или против часовой стрелки.

#### **Прокрутка двумя пальцами (вверх/вниз)**

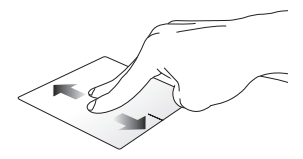

Проведите двумя пальцами для вертикальной прокрутки.

#### **Прокрутка двумя пальцами (влево/вправо)**

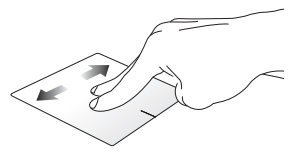

Проведите двумя пальцами для горизонтальной прокрутки.

**Уменьшить Увеличить**

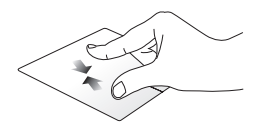

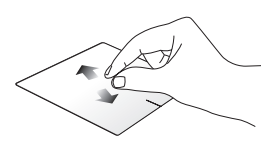

Сведите два пальца на тачпэде. Разведите два пальца на тачпэде.

#### **Перетаскивание**

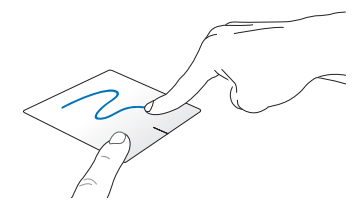

Выберите объект, затем нажмите и удерживайте левую кнопку. Скользите пальцем по тачпэду для перетаскивания элемента на новое место.

### **Жесты тремя пальцами**

#### **Скольжение вверх Скольжение вниз**

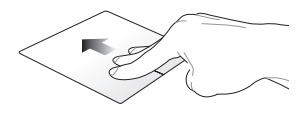

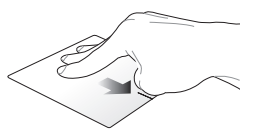

Проведите тремя пальцами вверх для отображения всех запущенных приложений.

Проведите тремя пальцами вниз для отображения рабочего стола.

# <span id="page-35-0"></span>**Использование клавиатуры**

### **Функциональные клавиши**

Функциональные клавиши на клавиатуре ноутбука могут выполнять следующие команды:

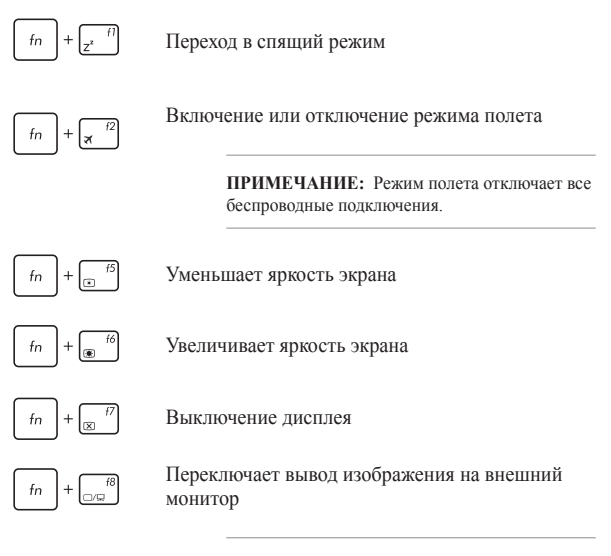

**ПРИМЕЧАНИЕ:** Убедитесь, что внешний монитор подключен к ноутбуку.
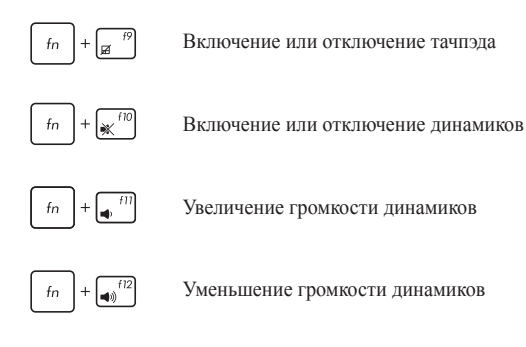

# **Клавиши Windows 8.1**

На клавиатуре расположены две специальные клавиши для Windows

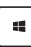

Нажмите эту кнопку для возврата на главный экран. Если Вы уже на главном экране, нажатие этой кнопки позволяет вернуться к последнему открытому приложению.

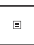

Нажатие этой клавиши аналогично нажатию правой кнопки.

# **Мультимедийные клавиши**

Мультимедийные клавиши позволяют управлять воспроизведением мультимедийных файлов.

Нажмите  $\lceil \frac{f_n}{f_n} \rceil$  в сочетании с клавишами управления курсором, как показано ниже.

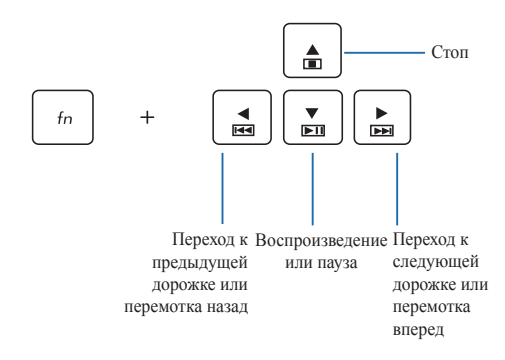

# **Использование цифровой клавиатуры\***

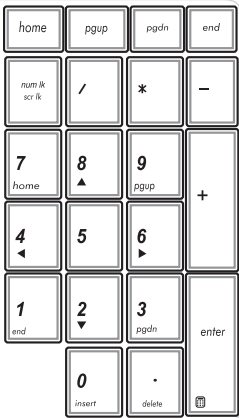

*\*только на некоторых моделях*

Цифровая клавиатура доступна на некоторых моделях. Вы можете использовать цифровую клавиатуру для ввода чисел или перемещения курсора.

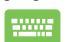

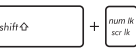

для переключения между режимом ввода цифр и режимом управления курсором.

# **Использование оптического привода\***

#### **ПРИМЕЧАНИЕ:**

- Расположение кнопки извлечения диска может изменяться в зависимости от модели.
- Вид оптического привода ноутбука может отличаться в зависимости от модели.

### **Установка оптического диска**

1. Когда ноутбук включен, нажмите кнопку извлечения на приводе, и его лоток будет частично вытолкнут наружу.

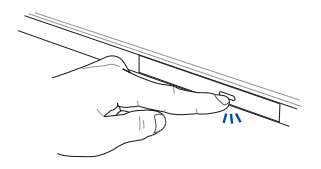

2. Осторожно потяните за переднюю панель привода и полностью выдвиньте лоток.

> **ВАЖНО!** Будьте осторожны: и не касайтесь линз привода и других механизмов. Убедитесь, что никакие предметы не будут зажаты под лотком привода.

3. Удерживая диск за края стороной с изображением вверх, поместите его на втулку.

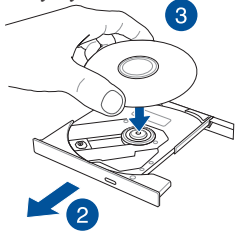

4. Нажмите на диск с двух сторон от центра, чтобы он защелкнулся на втулке.

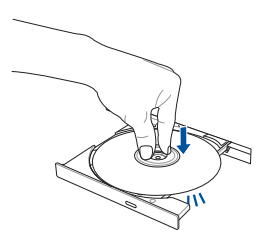

5. Осторожно задвиньте лоток привода на место.

**ПРИМЕЧАНИЕ:** Звук и ощущение интенсивного вращения диска в оптическом приводе при чтении данных являются нормой.

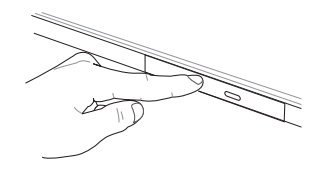

### **Using the manual eject hole**

Это отверстие используется в случае если кнопка извлечения диска не работает.

Для извлечения лотка оптического привода вручную вставьте выпрямленную скрепку в отверстие для аварийного извлечения.

> **ВНИМАНИЕ!** Используйте извлечение вручную, только если кнопка извлечения не работает.

# *Глава 3: Работа с Windows 8.1*

# **Первое включение**

При первом включении появится несколько экранов, помогающих сконфигурировать операционную систему Windows 8.1.

При включении ноутбука в первый выполните следующее:

- 1. Нажмите кнопку питания. Дождитесь появления экрана настройки.
- 2. Выберите используемый язык.
- 3. Прочитайте лицензионное соглашение. Выберите **Я принимаю**.
- 4. Для конфигурации основных опций следуйте инструкциям на экране:
	- Персонализация
	- Онлайн-службы
	- Настройки
	- Ваша учетная запись
- 5. После конфигурации основных настроек Windows 8.1 начнет установку приложений и пользовательских настроек. Убедитесь, что ноутбук не будет иметь проблем с питанием при установке.
- 6. После завершения настройки появится начальный экран.

# **Интерфейс Windows**

Windows 8.1 оснащена плиточным пользовательским интерфейсом, обеспечивающим удобный доступ к приложениям с главного экрана. Он состоит из разнообразных функций, используемых при работе с ноутбуком.

### **Начальный экран**

Начальный экран появляется при успешном входе в свою учетную запись. Он позволяет организовать все необходимые приложения в одном месте.

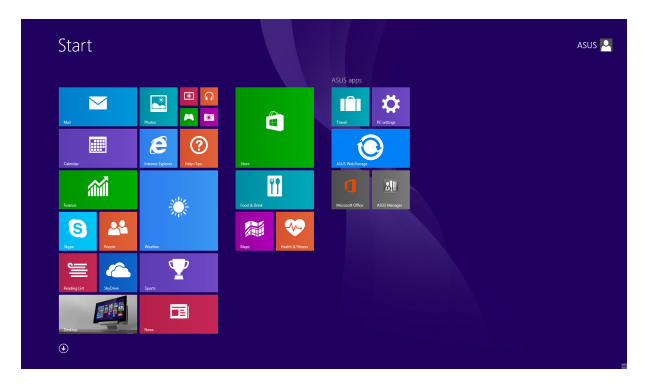

### **Приложения Windows**

Эти приложения расположены на главном экране и отображаются в виде плиток.

> **ПРИМЕЧАНИЕ:** Перед запуском некоторых приложений необходимо войти в учетную запись Microsoft.

### **Горячие точки**

Экранные горячие точки позволяют запускать программы и получать доступ к настройкам ноутбука. Функции горячих точек можно активировать с помощью тачпэда.

### **Горячие точки на запущенных приложениях**

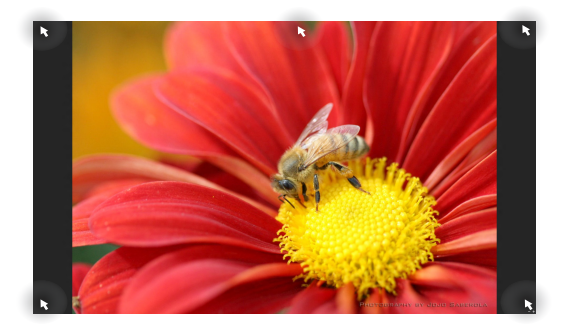

#### **Горячие точки на главном экране**

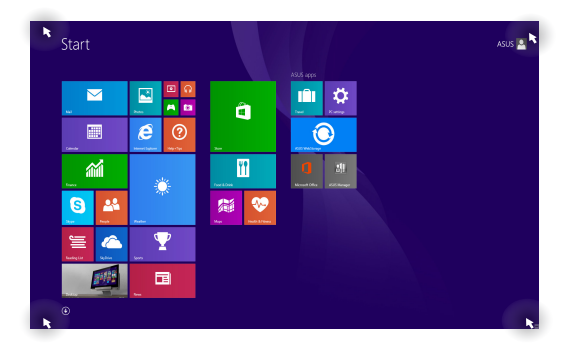

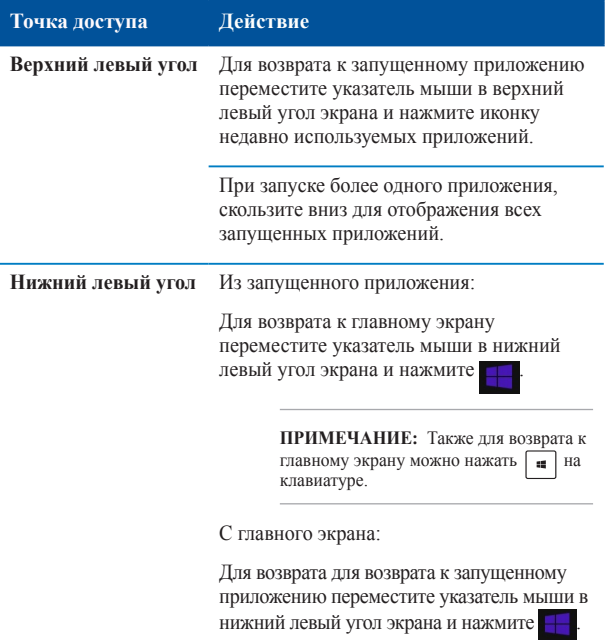

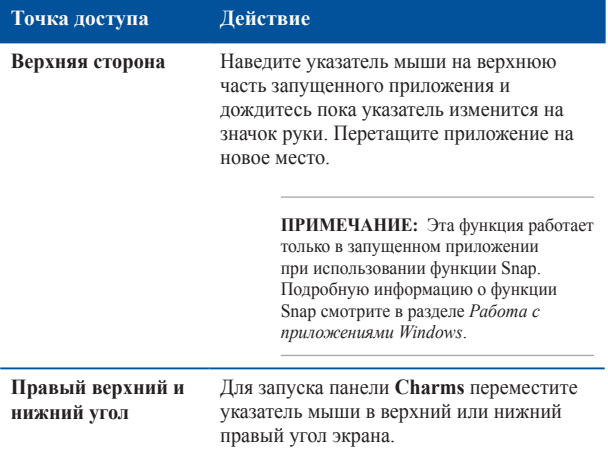

# **Кнопка Пуск**

Windows 8.1 оснащена кнопкой Пуск, которая позволяет переключаться между двумя последними открытыми приложениями. Кнопка Пуск доступна с начального экрана в режиме рабочего стола, и с любого открытого приложения.

### **Кнопка Пуск на начальном экране**

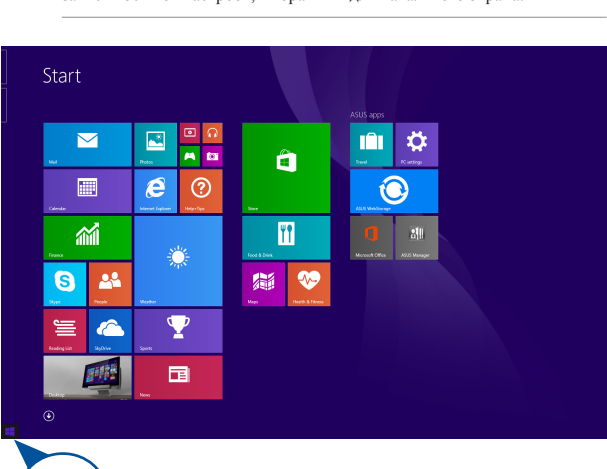

**ПРИМЕЧАНИЕ:** Фактический цвет кнопки Пуск может отличаться в зависимости от настроек, выбранных для начального экрана.

Для использования кнопки Пуск переместите указатель мыши в нижний левый угол экрана и любого открытого приложения.

#### **Кнопка Пуск в режиме рабочего стола**

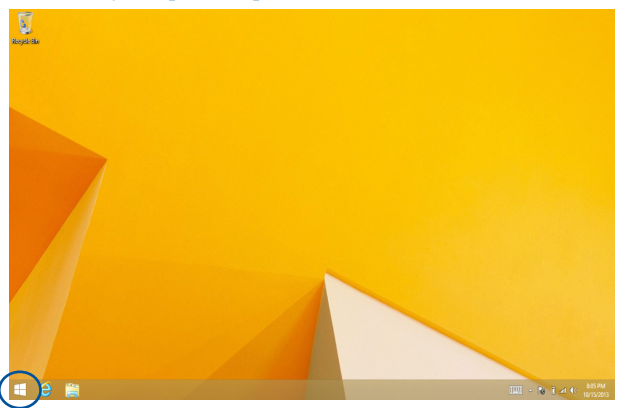

#### **Контекстное меню**

Контекстное меню обеспечивает быстрый доступ к функциям Windows 8.1. Контекстное меню появляется при щелчке правой кнопкой на кнопке Пуск.

Контекстное меню также включает опции для выхода из учетной записи, выключения и перезагрузки компьютера.

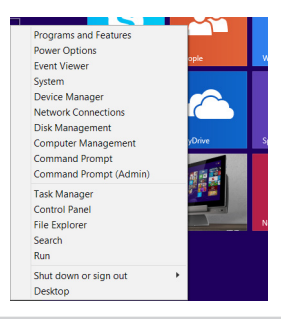

### **Настройка начального экрана**

Windows 8.1 также позволяет настроить начальный экран, изменить расположение ваших приложений на экране и загружаться непосредственно в режиме рабочего стола.

Для настройки параметров начального экрана:

- 1. Запустите рабочий стол.
- \*
- 
- 2. Для появления всплывающего окна щелкните правой кнопкой в любом месте панели задач, за исключением кнопки Пуск.

или **The Second Second** 

3. Нажмите **Свойства**, затем выберите вкладку **Навигация** и выберите желаемые опции.

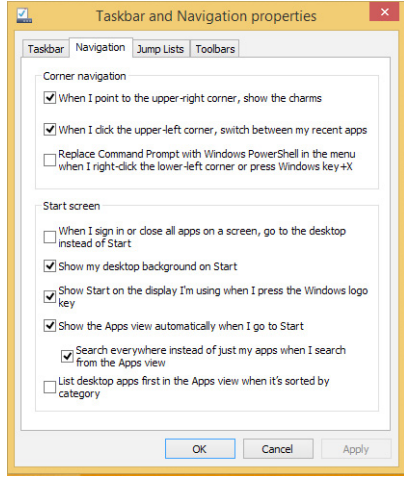

4. Нажмите **Применить** для сохранения

параметров и выхода.

# **Работа с приложениями Windows**

Для запуска, настройки и закрытия приложений можно использовать сенсорный экран\*, тачпэд или клавиатуру

## **Запуск приложений**

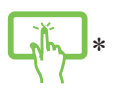

Нажмите приложение для его запуска.

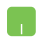

Наведите указатель мыши на приложение и щелкните левой кнопкой.

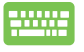

Два раза нажмите  $\equiv$  , затем используйте клавиши со стрелками для выбора приложения. Нажмите **Для запуска приложения.** 

## **Настройка приложений**

Перемещение, изменение размера или удаление приложения с главного экрана можно выполнить с помощью инструкций ниже

### **Перемещение приложений**

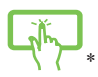

Нажмите и удерживайте плитку приложения и перетащите ее на новое место.

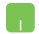

Дважды щелкните по приложению и перетащите его на новое место.

#### **Изменение размера**

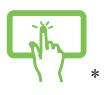

Нажмите и удерживайте приложение для отображения его настроек, затем нажмите (К) и выберите размер плитки приложения.

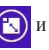

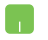

Щелкните правой кнопкой на приложении для отображения его настроек, затем нажмите выберите размер плитки приложения.

#### **Удаление приложений**

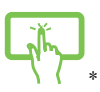

Нажмите и удерживайте приложение для отображения его настроек, затем нажмите  $\sum_{n=1}^{\infty}$ для удаления приложения.

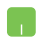

Щелкните правой кнопкой на приложении для отображения его настроек, затем нажмите .

### **Закрытие приложений**

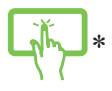

Для закрытия приложения нажмите на верхнюю часть работающего приложения и перетащите его в нижнюю часть экрана.

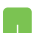

- 1. Наведите указатель мыши на верхнюю часть запущенного приложения и дождитесь пока указатель изменится на значок руки.
- 2. Для закрытия приложения перетащите его в нижнюю часть экрана.

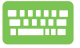

В запущенном приложении нажмите  $|$   $\alpha$  +

### **Открытие экрана с приложениями**

Помимо приложений, размещенных на главном экране, имеются другие приложения, которые можно запустить с экрана приложения.

> **ПРИМЕЧАНИЕ:** Приложения, показанные на экране, могут отличаться в зависимости модели. Следующие изображения предназначены только для справки.

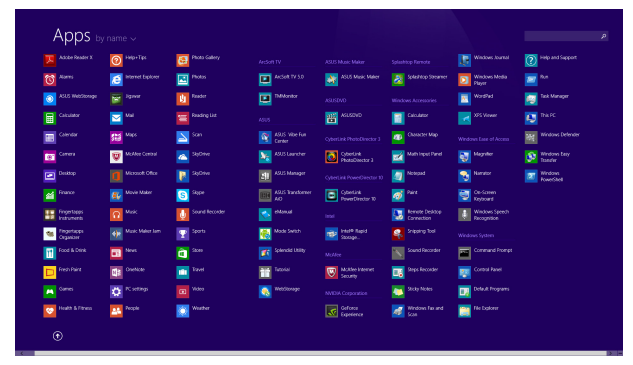

#### **Открытие экрана со всеми приложениями**

Для запуска экрана приложений можно использовать сенсорный экран\*, тачпэд или клавиатуру.

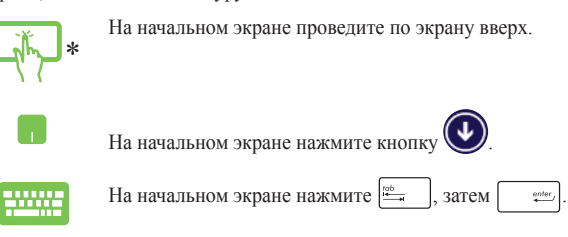

### **Добавление приложений на главный экран**

С помощью сенсорного экрана\* или тачпэда можно разместить больше приложений на главном экране.

- \*
- 1. Открытие экрана **Все приложения**.
- 2. Нажмите и удерживайте приложение, которое нужно прикрепить на начальный экран, для отображения его настроек.
- 3. (Опционально) После отображения настроек можно поместить больше приложений на экран Пуск.
- 4. Нажмите Эдля добавления выбранного приложения на начальный экран. \*
- 1. Открытие экрана **Все приложения**
	- 2. Щелкните правой кнопкой на приложении, которое нужно добавить на начальный экран.
	- 3. Нажмите **(\*)** для добавления приложения на начальный экран.

# **Панель Charms**

Панель Charms - панель инструментов, вызываемая на правой стороне экрана. Она содержит инструменты, позволяющие делиться приложениями и обеспечивающие быстрый доступ к настройкам ноутбука.

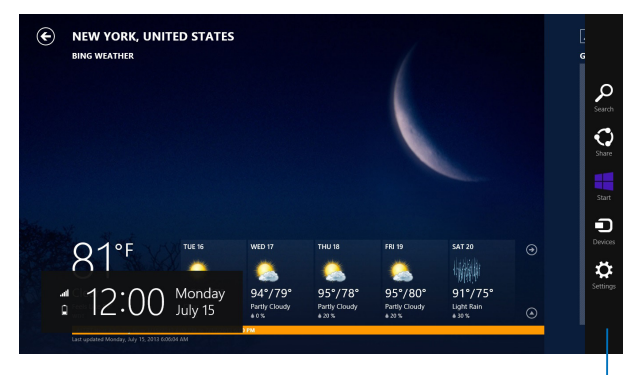

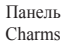

### **Запуск панели Charms**

**ПРИМЕЧАНИЕ:** Панель Charms состоит из набора белых иконок. Панель Charms показана на изображении выше.

Для запуска панели Charms можно использовать сенсорный экран\*, тачпэд или клавиатуру

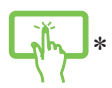

Для запуска панели Charms проведите пальцем от правого края экрана влево.

Переместите указатель мыши в верхний или нижний правый угол экрана.

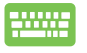

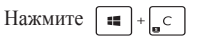

#### **Инструменты панели Charms**

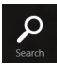

#### **Поиск**

Этот инструмент позволяет искать файлы, приложения или программы.

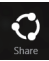

#### **Поделиться**

Этот инструмент позволяет совместно использовать приложения через сайты социальных сетей или электронную почту.

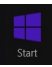

#### **Пуск**

Этот инструмент позволяет вернуться на главный экран. На начальном экране этот инструмент можно использовать для возврата к недавно открытым приложениям.

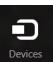

#### **Устройства**

Этот инструмент позволяет получить доступ к внешним устройствам, например монитору или принтеру.

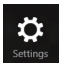

#### **Настройки**

Этот инструмент позволяет получить доступ к настройкам ноутбука.

# **Функция Snap**

Функция Snap отображает два приложения одновременно, позволяя переключаться между ними.

> **ВАЖНО!** Для использования функции Snap необходимо разрешение экрана не менее 1366 x 768 пикселей.

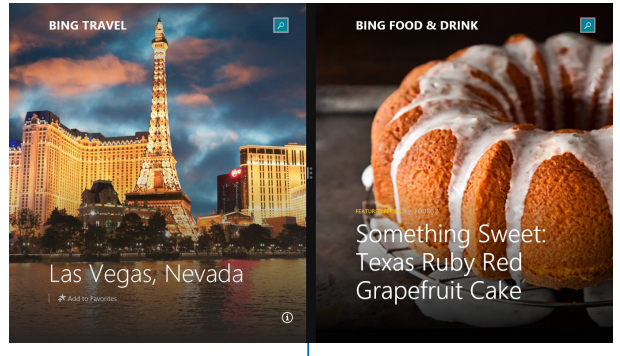

Панель Snap

#### **Использование Snap**

Для активации Snap можно использовать сенсорный экран\*, тачпэд или клавиатуру

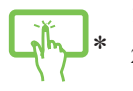

- 1. Запустите первое приложение.
- 2. Нажмите на верхнюю часть приложения и перемещайте его в левую или правую сторону экрана до появления панели snap.
- 3. Запустите второе приложение.
- n
- 1. Запустите первое приложение.
- 2. Переместите указатель мыши в верхнюю часть экрана.
- 3. При изменении указателя на значок руки, перетащите приложение в правую или левую сторону экрана.
- 4. Запустите второе приложение.

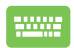

- 1. Запустите первое приложение.
- 2. Нажмите **1** и стрелку влево или вправо для перемещения первого приложения на левую или правую сторону.
- 3. Запустите второе приложение. Это приложение будет автоматически помещено на свободную панель.

# **Другие сочетания клавиш**

Используя сочетания клавиш на клавиатуре можно запускать приложения и управлять функциями Windows 8.1.

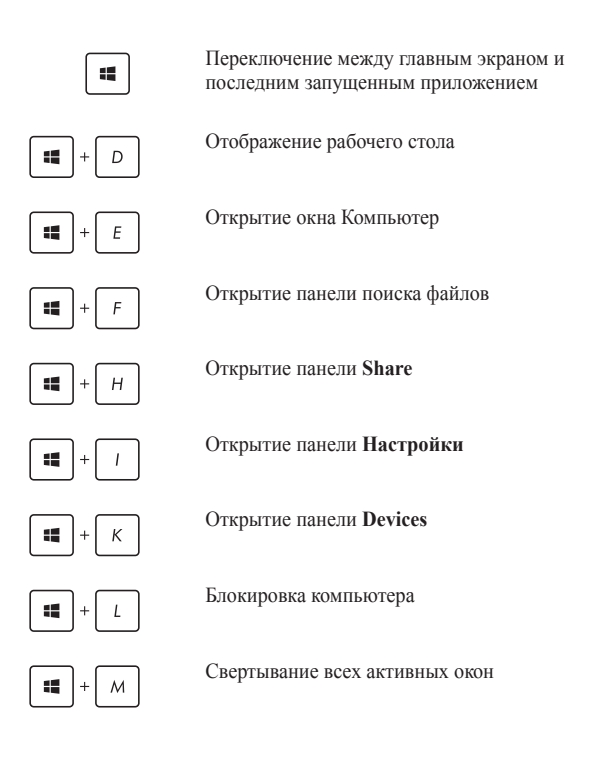

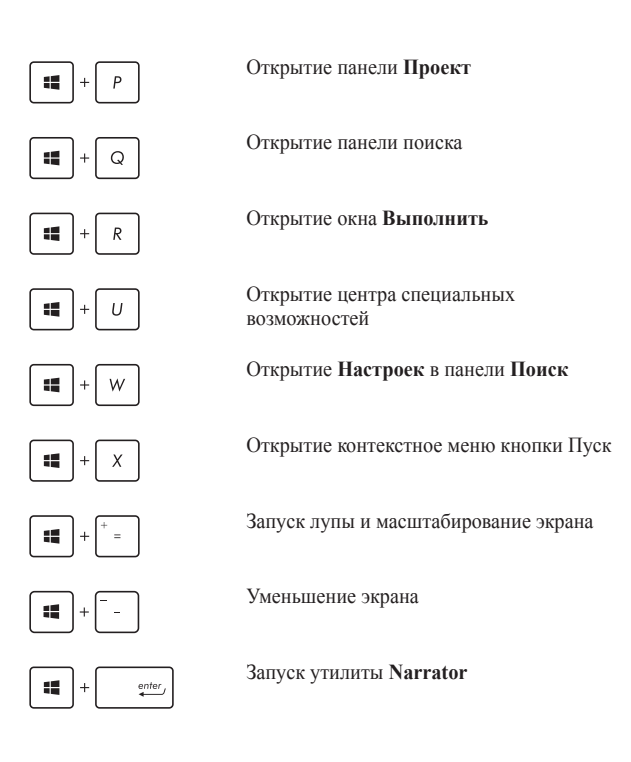

# **Подключение к беспроводным сетям**

### **Wi-Fi**

Беспроводное подключение позволяет подключиться к сети Интернет посредством точки доступа.

**ВАЖНО! Режим полета** отключает эту функцию. Для включения функции Wi-Fi нужно выключить **Режим полета**.

### **Включение Wi-Fi**

Для включения Wi-Fi можно использовать сенсорный экран или тачпэд.

- 1. Запустите панель Charms.
	- 2. Нажмите  $\ddot{Q}$ , затем нажмите  $\ddot{m}$
	- 3. Выберите точку доступа из списка доступных подключений.
	- 4. Нажмите **Connect** для подключения.

**ПРИМЕЧАНИЕ:** Возможно, будет предложено ввести ключ безопасности.

5. Если необходим обмен файлами с другими беспроводными устройствами, нажмите **Да**. Нажмите **Нет**, если обмен файлами не нужен.

# **Bluetooth**

Используйте Bluetooth для подключения других Bluetoothсовместимых устройств.

> **ВАЖНО! Режим полета** отключает эту функцию. Для включения функции Wi-Fi нужно выключить **Режим полета**.

### **Сопряжение с Bluetooth-устройствами**

Для передачи данных необходимо выполнить сопряжение ноутбука с Bluetooth-устройством. Для этого используйте сенсорный экран следующим образом:

- 1. Запустите панель **Charm**.
	- 2. Нажмите затем нажмите **Изменение настроек**.
	- 3. В **PC Settings** выберите **Devices**, затем нажмите **Add a Device** для поиска Bluetooth-устройств.
	- 4. Выберите устройство из списка. Сравните код на ноутбуке с кодом, отправленным на выбранное устройство. Если они совпадают, нажмите **Yes** и завершите сопряжение ноутбука с устройством.

**ПРИМЕЧАНИЕ:** На некоторых Bluetooth-устройствах может быть предложено ввести пароль Вашего ноутбука.

### **Режим полета**

Режим полета отключает беспроводные подключения, что позволяет безопасно использовать ноутбук во время полета.

#### **Включение режима полета**

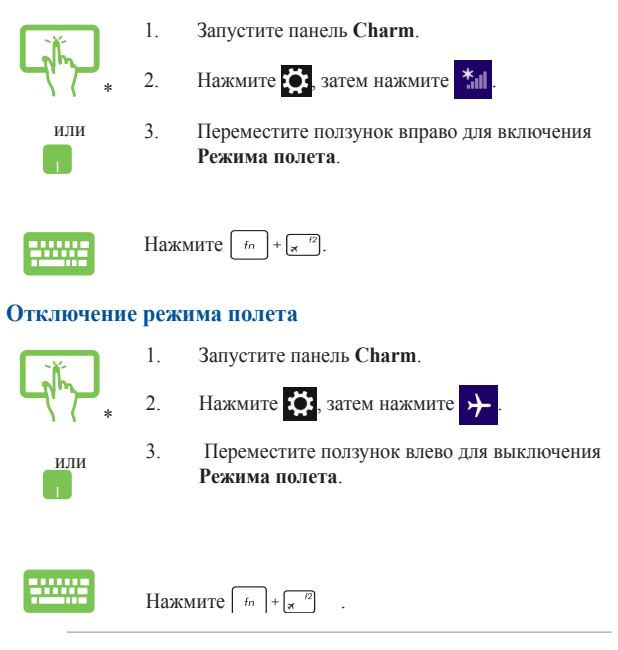

**ПРИМЕЧАНИЕ:** Если Вы собираетесь пользоваться ноутбуком во время авиаперелета, сообщите об этом авиакомпании.

### **Подключение к проводным сетям**

Ноутбук можно подключить к локальной сети или широкополосному доступу в Интернет, используя сетевой порт.

**ПРИМЕЧАНИЕ:** Для получения подробной информации или помощи в создании подключения к сети Интернет обратитесь к Вашему сетевому администратору или Вашему провайдеру (ISP).

Для конфигурации параметров, обратитесь к следующим процедурам.

**ВАЖНО!** Перед выполнением следующих действий убедитесь, что ноутбук подключен к локальной сети.

### **Использование сетевого подключения с динамическим IP/PPPoE**

- 
- 1. Запустите **Рабочий стол**.
- 2. Щелкните правой кнопкой мыши на иконке сети и выберите **Центр управления сетями и общим доступом**.
- 3. В Центре управления сетями и общим доступом и нажмите **Изменение параметров адаптера**.
- 4. Щелкните правой кнопкой **Подключение по локальной сети** и выберите **Свойства**.
- 5. Выберите **Протокол Интернета версии 4(TCP/ IPv4)** и нажмите **Свойства**.

#### 6. Выберите **Получить IP-адрес автоматически** и нажмите **OK**.

**ПРИМЕЧАНИЕ:** При использовании PPPoE подключения, перейдите к следующим инструкциям.

- 7. Вернитесь в **Центр управления сетями и общим доступом**, затем нажмите **Настройка нового подключения или сети**.
- 8. Выберите **Подключиться к Интернету** и нажмите **Далее**.
- 9. Выберите **Высокоскоростное(PPPoE)**.
- 10. Введите имя пользователя, пароль и название подключения, затем нажмите **Подключить**.
- 11. Нажмите **Закрыть** для завершения конфигурации.
- 12. Нажмите **в панели задач и выберите только** что созданное подключение.
- 13. Для подключения к сети Интернет введите имя пользователя и пароль, затем нажмите **Подключить**.

### **Настройка подключения со статическим IP**

- 1. Повторите инструкции 1–4 из предыдущего раздела *Использование сетевого подключения с динамическим IP/PPPoE*.
	- 2. Выберите **Использовать следующий IPадрес**.
	- 3. Введите IP-адрес, шлюз и маску подсети, предоставленные Вашим провайдером.
	- 4. При необходимости, можно ввести адреса предпочитаемого и альтернативного DNS серверов. Нажмите **OK**.

11

# **Включение ноутбука**

Для выключения ноутбука выполните любое из следующих действий:

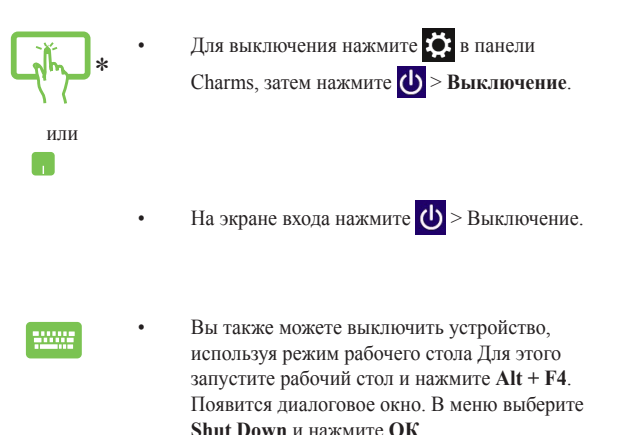

• Если устройство перестает отвечать на запросы, нажмите и удерживайте кнопку питания в течение 4 секунд

*\*только на некоторых моделях*

### **Перевод компьютера в спящий режим**

Для перевода компьютера в спящий режим, нажмите кнопку питания.

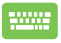

Вы также можете перевести ноутбук в спящий режим. Для этого запустите рабочий стол и нажмите **Alt + F4**. Появится диалоговое окно. В меню выберите **Sleep** и нажмите **ОК**.

# **Экран блокировки Windows 8.1**

Когда компьютер находится в ждущем или спящем режимах может появиться экран блокировки. Он также отображается при блокировке или разблокировке Windows 8.1.

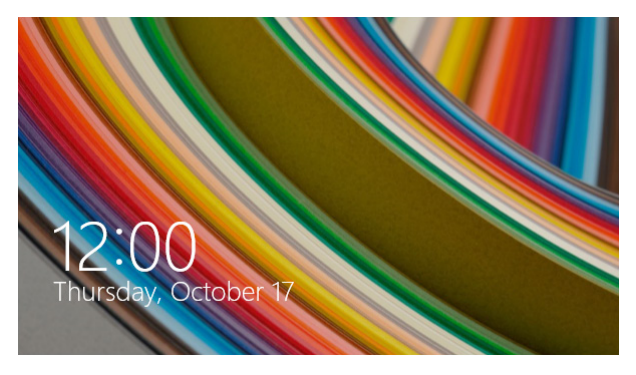

Экран блокировки можно настроить для доступа к вашей операционной системе. Когда ноутбук заблокирован можно изменить фон дисплея и доступ к некоторым приложениям.

## **Продолжение с экрана блокировки**

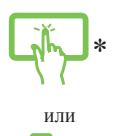

- 1. Для продолжения коснитесь экрана или нажмите любую клавишу на клавиатуре.
- 2. (дополнительно) Если ваша учетная запись защищена паролем, необходимо ввести пароль.

## **Настройка экрана блокировки**

Экран блокировки можно настроить для отображения Вашей фотографии, слайд-шоу, обновления приложений и быстрого доступа к камере. Для изменения настроек экрана блокировки обратитесь к информации ниже:

#### **Выбор фотографии**

- 1. Откройте панель Charms > **Настройки**.
	- 2. Выберите **Изменение настроек > Блокировка экрана**.
	- 3. В **Просмотр экрана блокировки** нажмите **Обзор** для выбора желаемой фотографии, используемой в качестве фона на экране блокировки.

#### **Воспроизведение слайд-шоу**

- 1. Откройте панель Charms > **Настройки**.
- 2. Выберите **Изменение настроек > Блокировка экрана**.
- 3. На [Просмотр экрана блокировки включите опцию **Показ слайд-шоу на экране блокировки**, переместив ползунок в положение **Вкл**.

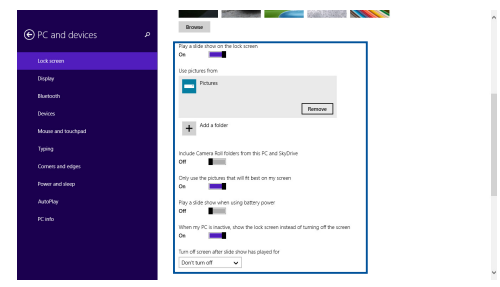

#### **Добавление обновления приложений**

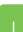

- 1. Откройте панель Charms > **Настройки**.
- 2. Выберите **Изменение настроек > Блокировка экрана**.
- 3. Прокрутите вниз до появления опции **Приложения на экране блокировки**.
- 4. Для добавления приложений, чьи обновления нужно поместить на экран блокировки используйте следующие опции:

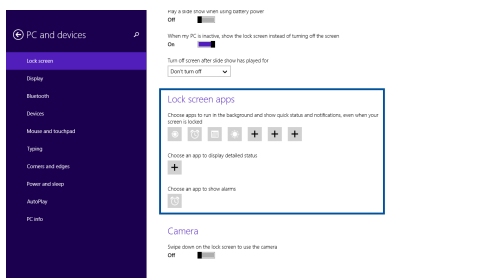

#### **Включение камеры с экрана блокировки**

Можно провести сверху вниз для использования камеры на экране блокировки. Для включения этой функции выполните инструкции ниже:

- 
- 1. Откройте панель Charms > **Настройки**.
- 2. Выберите **Изменение настроек > Блокировка экрана**.
- 3. Прокрутите вниз до появления опции **Камера**.
- 4. Переместите ползунок в положение **Вкл**.
# *Глава 4: Самотестирование при включении (POST)*

# **Самотестирование при включении (POST)**

При включении ноутбука он проходит серию программных диагностических тестов под общим названием Самотестирование при включении (POST) Программы, управляющие POST, установлены как постоянная часть архитектуры ноутбука.

## **Доступ к BIOS и устранению неполадок**

С помощью функциональных клавиш во время POST можно получить доступ к настройкам BIOS или запустить устранение неполадок. Дополнительную информацию смотрите в следующих разделах.

# **BIOS**

BIOS (основная система ввода-вывода) хранит настройки оборудования, необходимые для работы компьютера.

Настройки BIOS по умолчанию используются в большинстве случаев. Не изменяйте настройки BIOS по умолчанию, за исключением следующих случаев:

- При тестировании системы на экране появляется сообщение об ошибке с просьбой войти в настройки BIOS.
- Вы установили в систему новый компонент, требующий настройки в BIOS.

**ВНИМАНИЕ:** Неправильные настройки BIOS могут привести к невозможности загрузки системы. Рекомендуется изменять настройки BIOS только при наличии достаточной квалификации.

# **Доступ к BIOS**

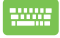

Включите Ваш ноутбук и нажмите  $\left[\frac{1}{x}\right]$  во время загрузки.

# **Настройки BIOS**

**ПРИМЕЧАНИЕ:** Скриншоты с опциями BIOS в этом разделе предназначены только для справки. Изображение на экране может отличаться в зависимости от модели и региона.

### **Загрузка**

В этом меню можно задать приоритеты загрузки. Для установки приоритета загрузки обратитесь к следующим инструкциям.

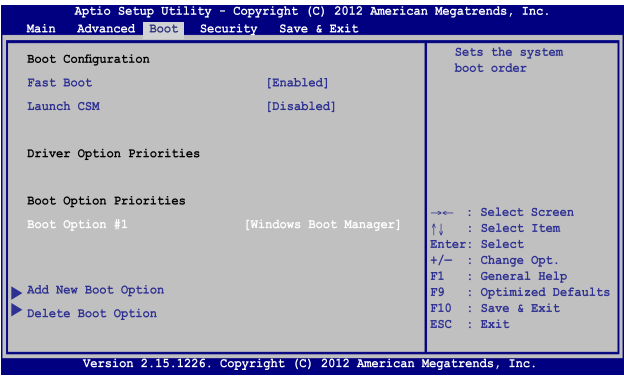

1. На экране Boot выберите **Boot Option #1**.

2. Нажмите *и выберите устройство для* **Boot Option #1**.

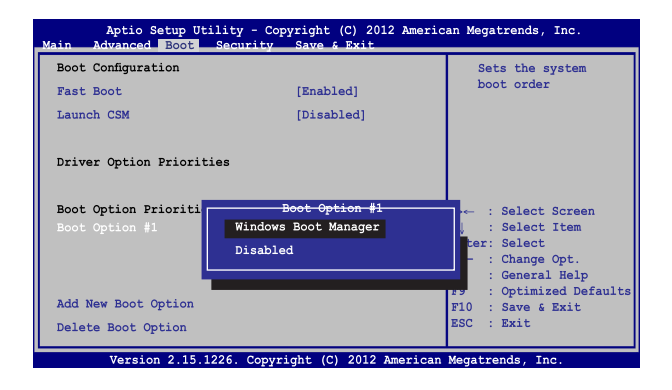

#### **Безопасность**

В этом меню можно задать пароль администратора и пароль пользователя. Также возможно контролировать доступ к жесткому диску ноутбука, интерфейсам ввода/вывода и USB.

#### **ПРИМЕЧАНИЕ:**

- При задании **User Password** Вам будет предложено ввести его до загрузки операционной системы.
- При задании **Administrator Password** Вам будет предложено ввести его при входе в BIOS.

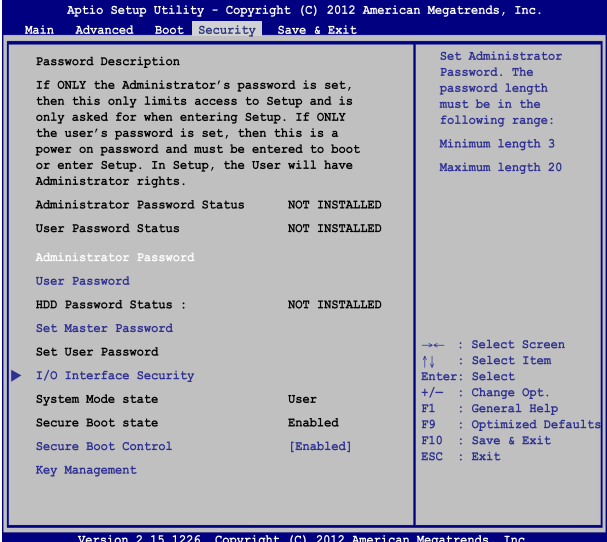

Для установки пароля:

- 1. На экране **Security** выберите **Administrator Password** или **User Password**.
- 2. Введите пароль и нажмите <sup>.....</sup>
- 3. Введите пароль еще раз и нажмите  $\Box$

Для отключения пароля:

.

- 1. На экране **Security** выберите **Administrator Password** или **User Password**.
- 2. Введите текущий пароль и нажмите  $\begin{bmatrix} \cdots \end{bmatrix}$
- 3. Оставьте поле **Create New Password** пустым и нажмите enter
- 4. В появившемся окне выберите **Yes** и нажмите .

### **Блокировка интерфейса ввода/вывода**

В этом меню можно включить или отключить некоторые компоненты ноутбука.

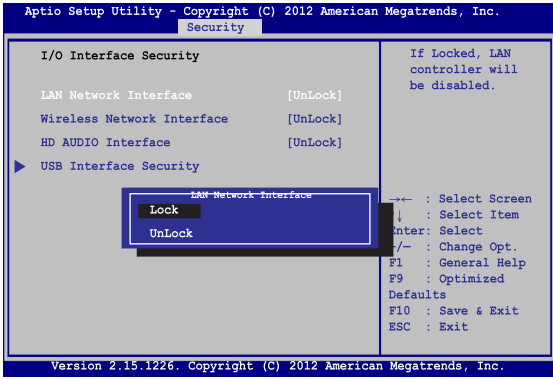

Для блокировки интерфейса:

- 1. На экране **Security** выберите **I/O Interface Security**.
- 2. Выберите интерфейс, который нужно заблокировать и нажмите *.*
- 3. Выберите **Lock**.

#### **Блокировка интерфейса USB**

В этом меню можно включить или отключить USB порты и устройства, подключенные к ним.

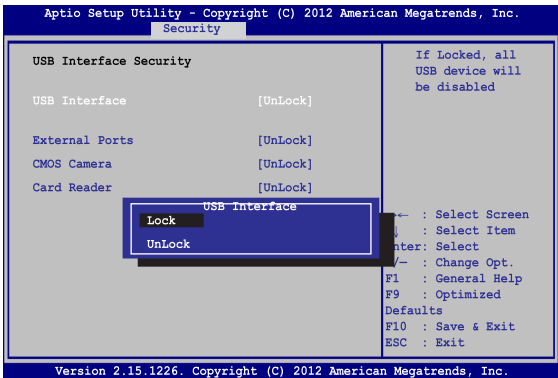

Для блокировки интерфейса USB:

- 1. На экране **Security** выберите **I/O Interface Security > USB Interface Security**.
- 2. Выберите интерфейс, который нужно заблокировать и нажмите **Lock**.

**ПРИМЕЧАНИЕ:** Установка **USB Interface** в положение **Lock** отключит и скроет последующие опции на этом экране.

#### **Установить главный пароль**

В этом меню можно задать пароль для жесткого диска.

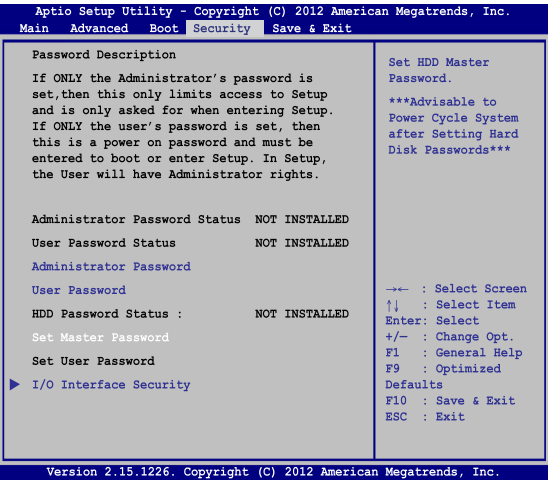

Для установки пароля на жесткий диск:

- 1. На экране **Security** выберите **Set Master Password**.
- 2. Введите пароль и нажмите *.*
- 3. Введите пароль еще раз и нажмите
- 4. Выберите **Set User Password** и повторите предыдущие инструкции для создания пароля пользователя.

### **Save & Exit**

Для сохранения параметров выберите **Save Changes and Exit** перед выходом из BIOS.

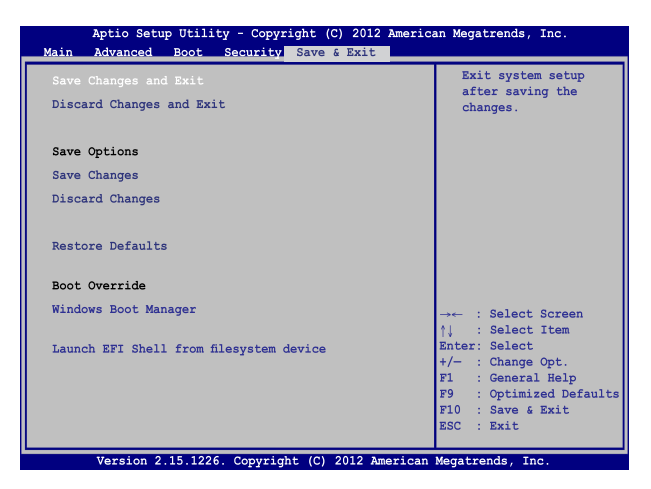

### **Для обновления BIOS выполните следующее:**

- 1. Уточните модель ноутбука и скачайте последнюю прошивку с сайта ASUS.
- 2. Скопируйте прошивку на флэш-накопитель.
- 3. Подключите флэш-накопитель к ноутбуку.
- 4. Включите Ваш ноутбук и нажмите  $\sqrt{s}$  во время загрузки.
- 5. В BIOS Setup выберите **Advanced > Start Easy Flash** и нажмите  $_{\rm center}$

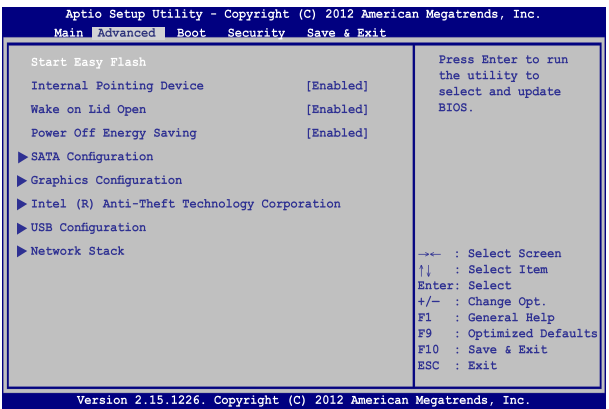

6. Найлите на флэш-накопителе файл BIOS и нажмите

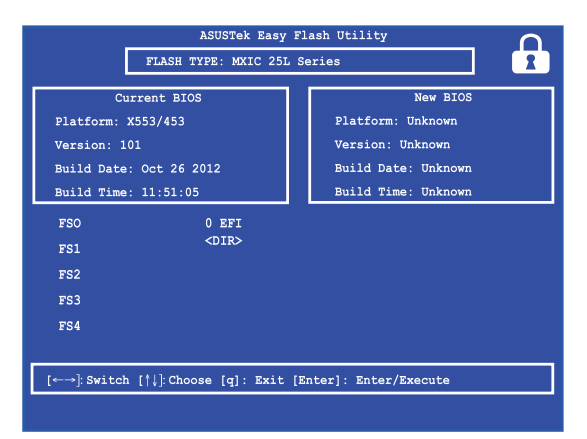

7. После обновления BIOS выберите **Exit > Restore Defaults** для сброса системы к настройкам по умолчанию.

84 Руководство пользователя ноутбука

# **Устранение неисправностей**

Нажав  $\left[\frac{1}{16}\right]$  во время POST можно получить доступ к опциям устранения неполадок Windows 8.1, которые включают следующее:

- **• Обновление компьютера**
- **• Сброс компьютера**
- **• Дополнительные настройки**

### **Обновление компьютера**

Используйте **Refresh your PC** для обновления системы без потери текущих файлов и приложений.

Для доступа к этому во время POST:

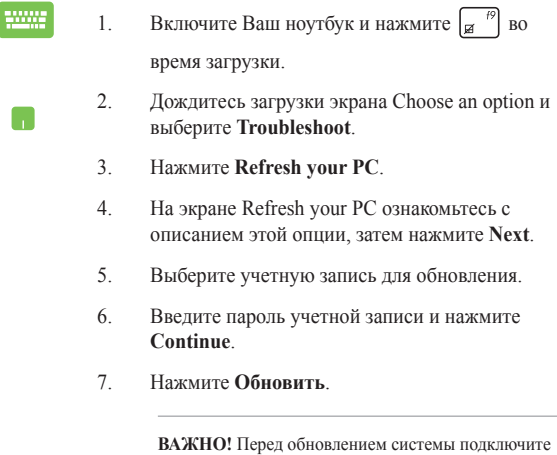

блок питания.

# **Сброс компьютера**

**ВАЖНО!** Перед использованием этой опции сохраните все Ваши данные на внешний носитель.

Используйте **Reset your PC** для восстановления ноутбука к настройкам по умолчанию.

Для доступа к этому во время POST:

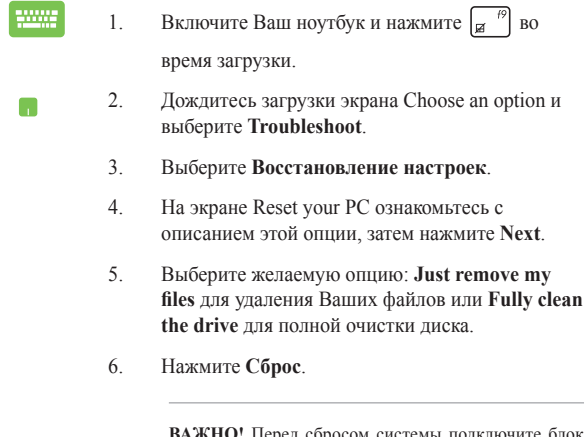

**ВАЖНО!** Перед сбросом системы подключите блок питания.

# **Дополнительные настройки**

Используйте **Advanced options** для устранения неполадок Вашего ноутбука.

Для доступа к этому во время POST:

- mm. 1. Включите Ваш ноутбук и нажмите  $\begin{bmatrix} 1 & 0 \\ 0 & 0 \end{bmatrix}$  во время загрузки.
	- 2. Дождитесь загрузки экрана Choose an option и выберите **Troubleshoot**.
		- 3. Нажмите **Дополнительные настройки**.
		- 4. На экране Advanced options выберите желаемую опцию.
		- 5. Следуйте инструкциям на экране для завершения процесса.

#### **Использование образа восстановления системы**

В **Advanced options** можно использовать **System Image Recovery** для восстановления системы с образа.

Для доступа к этому во время POST:

- 1. Включите Ваш ноутбук и нажмите  $\begin{bmatrix} a & b \end{bmatrix}$  во время загрузки. 2. Дождитесь загрузки экрана Choose an option и выберите **Troubleshoot**.
	- 3. Нажмите **Дополнительные настройки**.
- 4. На экране Advanced options выберите **System Image Recovery**.
- 5. Выберите учетную запись, которую нужно восстановить.
- 6. Введите пароль учетной записи и нажмите **Continue**.
- 7. Выберите **Use the latest available system image (recommended), затем нажмите Next**. Также можно выбрать **Select a system image**, если образ системы находится на внешнем устройстве или DVD.
- 8. Следуйте инструкциям на экране для завершения процесса.

**ПРИМЕЧАНИЕ:** Регулярно создавайте резервную копию системы для предотвращения потери данных в случае, если компьютер перестанет работать.

# *Приложение*

# **Информация об устройстве Blu-ray ROM (на некоторых моделях)**

Устройство DVD-ROM позволяет работать как с дисками CD, так и с дисками DVD. Для просмотра списка файлов на диске DVD необходимо установить программное обеспечение для чтения DVD.

### **Региональная информация по проигрыванию DVD**

Проигрывание фильмов на DVD-дисках включает в себя декодирование видео в формате MPEG2, аудио в формате AC3 и расшифровку файлов CSS. CSS (также называемая защитой от копирования) - это схема защиты данных, принятая киноиндустрией для защиты от несанкционированного копирования данных.

Хотя стандарт CSS требует от лицензиаров соблюдения многих правил, одно, наиболее важное, касается региональных ограничений. Для обеспечения дифференцированного распространения фильмов по регионам, видео на DVD выпускается для использования в определенных географических регионах, описанных ниже. Законы об охране авторских прав требуют, чтобы все фильмы на DVD распространялись только по определенным регионам (как правило, по тем, в которых они продаются). Поскольку содержимое DVD может распространяться в разных регионах, правила CSS требуют, чтобы каждая система, имеющая возможность проигрывать содержимое дисков, защищенных CSS, имела возможность проигрывать только диски, предназначенные для одного региона.

**ВАЖНО!** Настройки региона можно менять не более пяти раз, после чего программа для проигрывания фильмов на DVD сможет проигрывать только фильмы, предназначенные для последнего установленного региона. Изменение кода региона после этого требует заводского перепрограммирования, не покрываемого гарантией. При необходимости произвести перепрограммирование, расходы на доставку и перепрограммирование несет пользователь.

### **Регионы**

#### **Регион 1**

Канада, США, территории США

#### **Регион 2**

Чехия, Египет, Финляндия, Франция, Германия, страны Персидского залива, Венгрия, Исландия, Иран, Ирак, Ирландия, Италия, Япония, Нидерланды, Норвегия, Польша, Португалия, Саудовская Аравия, Шотландия, ЮАР, Испания, Швеция, Швейцария, Сирия, Турция, Великобритания, Греция, бывшие югославские республики, Словакия

#### **Регион 3**

Бирма, Индонезия, Южная Корея, Малайзия, Филиппины, Сингапур, Тайвань, Таиланд, Вьетнам

#### **Регион 4**

Австралия, острова Карибского моря (за исключением территорий США), Центральная Америка, Новая Зеландия, острова Тихого океана, Южная Америка

#### **Регион 5**

СНГ, Индия, Пакистан, Африка, Россия, Северная Корея

#### **Регион 6**

Китай

# **Информация об устройстве Blu-ray ROM (на некоторых моделях)**

Устройство Blu-ray ROM позволяет смотреть видео высокого разрешения (HD), а также использовать диски CD и DVD.

#### **Регионы**

#### **Регион A**

Страны Северной, Центральной и Южной Америки и их территории, Тайвань, Гонконг, Макао, Япония, Корея (Южная и Северная), страны Юго-Восточной Азии и их территории.

#### **Регион B**

Страны Европы, Африки и Юго-Западной Азии и их территории; Австралия и Новая Зеландия.

#### **Регион C**

Страны Центральной, Южной Азии, Восточной Европы и их территории; Китай и Монголия.

> **ПРИМЕЧАНИЕ:** Для получения подробной информации посетите сайт Blu-Ray Disc: **www.blu-raydisc.com/en/Technical/FAQs/Blu-rayDiscforVideo.aspx**.

### **Совместимость встроенного модема**

Портативный компьютер соответствует стандартам JATE (Япония), FCC (US, Канада, Корея, Тайвань) и CTR21. Модем сертифицирован решением Совета 98/482/EC для панъевропейского одиночного терминального соединения с общественной коммутируемой телефонной сетью (PSTN). Тем не менее, изза различий между PSTN разных стран, эта сертификация сама по себе не дает безусловной гарантии успешной работы в любом месте подключения к любой сети PSTN. В случае возникновения проблем свяжитесь непосредственно с поставщиком Вашего оборудования.

# **Обзор**

4 августа 1998 года решение Европейского Совета по поводу CTR 21 было опубликовано в официальном бюллетене ЕС. Стандарт CTR 21 применяется ко всему неголосовому терминальному оборудованию с DTMF-набором, рассчитанному на подключение к аналоговой PSTN (общественной коммутируемой телефонной сети).

Стандарт CTR 21 (основные технические правила) содержит дополнительные требования к подключению к аналоговым общественным коммутируемым телефонным сетям терминального оборудования (кроме терминального оборудования, поддерживающего голосовую телефонию в качестве основного применения), в котором обращение к сети, если такое есть, осуществляется двухтональными многочастотными сигналами.

### **Удостоверение сетевой совместимости**

Это заявление должно быть представлено производителем Информационному управлению и продавцу: "Настоящее удостоверение содержит список сетей, на работу в которых рассчитано данное оборудование, а также информацию об известных сетях, при работе в которых данное оборудование может вызывать внутренние сложности."

Это заявление должно быть представлено производителем пользователю: "Настоящее удостоверение содержит список сетей, на работу в которых рассчитано данное оборудование, а также информацию об известных сетях, при работе в которых данное оборудование может вызывать внутренние сложности. Производитель должен также включить в заявление информацию о том, в какой степени сетевая совместимость зависит от физических и программных характеристик коммутатора. Он должен также сообщать пользователю о необходимости связаться с продавцом, прежде, чем использовать это оборудование в другой сети."

К настоящему моменту Информационное управление CETECOM выдало несколько общеевропейских сертификатов на основе CTR 21. В результате в Европе впервые появились модемы, не требующие разрешения на применение в каждой отдельной стране.

## **Неголосовое оборудование**

Автоответчики и телефоны с громкой связью попадают под данные правила также, как и модемы, факсимильные аппараты, автонабиратели и системы сигнализации. Оборудование, в котором качество передачи голоса из конца в конец ограничено правилами (например, обычные телефонные аппараты, а в некоторых странах также и беспроводные телефонные аппараты) - исключается.

### **Перечень стран, применяющих стандарт CTR21.**

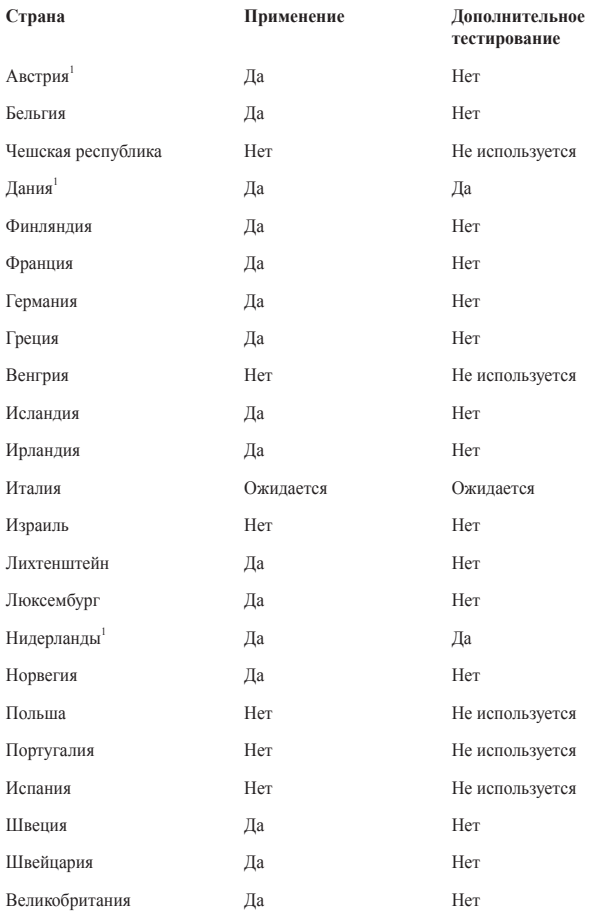

94 Руководство пользователя ноутбука

Эта информация была взята с сайта CETECOM и предоставляется без какихлибо гарантий. Обновление этой таблицы можно посмотреть на: http://www. cetecom.de/technologies/ctr\_21.html

1 Государственные требования применяются только в том случае, если в оборудовании используется импульсный набор (производители могут указывать в руководстве пользователя, что оборудование поддерживает только сигналы DTMF, что делает любое дополнительное тестирование излишним).

В Нидерландах дополнительное тестирование для последовательных соединений и устройств для определения источника исходящего звонка.

## **Федеральная комиссия по средствам связи: Положение о воздействии помех**

Данное устройство соответствует части 15 Правил FCC. Эксплуатация оборудования допустима при соблюдении следующих условий:

- Данное устройство не должно создавать помех.
- На работу устройства могут оказывать влияние внешние помехи, включая помехи, вызывающие нежелательные режимы его работы.

Данное оборудование было протестировано и сочтено соответствующим ограничениям по цифровым устройствам класса В, в соответствии с частью 15 Правил FCC. Эти ограничения рассчитаны на обеспечение защиты в разумных пределах от вредоносных воздействий при установке в жилом помещении. Данное оборудование генерирует и излучает радиочастотную энергию, которая может создавать помехи в радиосвязи, если устройство установлено или используется не в соответствии с инструкциями производителя. Тем не менее, невозможно гарантировать отсутствие помех в каждом конкретном случае. В случае, если данное оборудование действительно вызывает помехи в радио или телевизионном приеме, что можно проверить, включив и выключив данное оборудование, пользователю рекомендуется попытаться удалить помехи следующими средствами:

- Переориентировать или переместить принимающую антенну.
- Увеличить расстояние между данным прибором и приемником.
- Подключить данное оборудование к розетке другой электроцепи, нежели та, к которой подключен приемник.
- Проконсультироваться с продавцом или квалифицированным радио-/ТВтехником.

**ВНИМАНИЕ!** Для соответствия ограничениям FCC по эмиссии и во избежание помех в расположенных рядом теле- и радиоприемниках необходимо использование экранированного сетевого провода. В силу этих причин используйте только входящий в комплект поставки сетевой провод. Для подключения устройств ввода-вывода к данному оборудованию также используйте только экранированные провода. Изменения или дополнения к данному пункту, не согласованные непосредственно со стороной, ответственной за соответствие правилам, могут сделать недействительным право пользователя на пользование данным оборудованием.

(Reprinted from the Code of Federal Regulations #47, part 15.193, 1993. Washington DC: Office of the Federal Register, National Archives and Records Administration. U.S. Government Printing Office.)

# **Федеральная комиссия по связи: требования к воздействию радиочастоты**

**ВНИМАНИЕ!** Любые изменения или модификация, не одобренные стороной, ответственной за совместимость, аннулируют право пользователя пользоваться этим оборудованием. "Изготовитель заявил, что это устройство с помощью прошивки ограничено каналами с 1 по 11 на частоте 2.4ГГц, контролируемой в  $CIIIA$ <sup>"</sup>

Это оборудование совместимо с ограничениями FCC по радиоизлучению, установленными для неконтролируемого окружения. Для удовлетворения требованиям FCC RF, пожалуйста избегайте прямого контакта с антенной во время передачи. Конечные пользователи должны следовать инструкциям по эксплуатации для уменьшения воздействия радиочастоты.

# **Заявление о соответствии европейской директиве (R&TTE 1999/5/EC)**

Следующие пункты были выполнены и считаются уместными и достаточными:

- Основные требования [пункт 3]
- Защита здоровья и безопасности в соответствии с [пункт 3.1a]
- Испытание электробезопасности в соответствии с [EN 60950]
- Защита от электромагнитных излучений в соответствии с [пункт 3.1b]
- Испытания на электромагнитную совместимость в соответствии с IEN 301 489-1] и [EN 301]
- Эффективное использование радиоспектра в соответствии с [пункт 3.2]
- Испытание радиоблоков в соответствии с [EN 300 328-2]

# **Соответствие европейским стандартам (CE Marking)**

# $\epsilon$

#### **Маркировка CE для устройств без модуля беспроводной сети/Bluetooth**

Поставляемое устройство совместимо с требованиями директив ЕС 2004/108/ EC "Электромагнитная совместимость" и 2006/95/EC "Низковольтное оборудование".

# $C \in \mathbb{O}$

#### **Маркировка CE для устройств с модулем беспроводной сети/Bluetooth**

Это оборудование соответствует требованиям директивы Европейского парламента и Еврокомиссии №1999/5/EC от 9 марта 1999 года о совместимости средств радиосвязи и телекоммуникационного оборудования.

# **Промышленный стандарт Канады: требования к воздействию радиочастоты**

Это оборудование соответствует ограничениям IC по радиоизлучению, установленными для нерегулируемой среды. Для удовлетворения требованиям IC RF пожалуйста избегайте прямого контакта с передающей антенной во время передачи. Конечные пользователи должны следовать инструкциям по эксплуатации для уменьшения воздействия радиочастоты.

Эксплуатация оборудования допустима при соблюдении следующих условий:

- Ланное устройство не лолжно создавать помех
- На работу устройства могут оказывать влияние внешние помехи, включая те, которые могут вызвать нежелательные режимы его работы.

Для предотвращения помех оборудованию лицензированных служб (например, каналы спутниковых систем) это устройство должно использоваться в помещении и вдали от окон для обеспечения максимального экранирования. Оборудование (или его передающая антенна), которое установлено вне помещения, подлежит лицензированию.

Данное устройство соответствует требованиям промышленности Канады, освобожденным от стандарта RSS.

# **Déclaration d'Industrie Canada relative à l'exposition aux ondes radio**

Cet appareil est conforme aux limites d'exposition aux radiations d'Industrie Canada définies pour un environnement non-contrôlé. Pour maintenir la conformité avec les exigences d'exposition RF d'IC, veuillez éviter tout contact direct avec l'antenne pendant l'émission. Les utilisateurs finaux doivent suivre les instructions de fonctionnement spécifiques pour satisfaire la conformité aux expositions RF.

Son utilisation est sujette aux deux conditions suivantes :

- Cet appareil ne peut pas causer d'interférence, et
- Cet appareil doit accepter toute interférence, y compris les interférences qui pourraient causer un fonctionnement non souhaité de l'appareil.

Pour éviter les interférences radio avec le service sous licence (c'est à-dire le partage de canal avec les systèmes de téléphonie satellite), cet appareil est destiné à être utilisé en intérieur et loin des fenêtres pour fournir un blindage maximal. Tout appareil (ou son antenne d'émission) qui est installé en extérieur est sujet à cette licence.

Le present appareil est conforme aux CNR d'Industrie Canada applicables aux appareils radio exempts de licence.

# **Каналы беспроводного доступа в различных диапазонах**

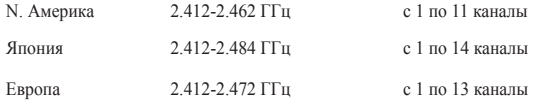

# **Ограничение беспроводного доступа во Франции**

Некоторые области Франции имеют ограниченный диапазон частот. В наихудшем случае максимальная разрешенная мощность составляет:

- 10 мВт для диапазона частот 2.4 ГГц (2400 МГц- 2483.5 МГц)
- 100 мВт для диапазона частот с 2446.5 МГц по 2483.5 МГц

**ПРИМЕЧАНИЕ:** Каналы с 10 по 13 работают в диапазоне с 2446.6 МГц по 2483,5 МГц.

Возможности использования на открытом воздухе ограничены. В границах частных владений или в частных владениях публичных лиц использование возможно с предварительным согласованием с Министерством Обороны, при этом максимальная разрешенная мощность в диапазоне частот 2446.5- 2483,5 МГц не должна превышать 100мВт. Использование на открытом воздухе в публичных местах не разрешается.

В департаментах, перечисленных ниже, для всего диапазона 2.4 ГГц :

- Максимальная разрешенная мощность внутри помещений 100 мВт
- Максимальная разрешенная мощность на открытом воздухе 10мВт

Департаменты, использование в которых полосы частот 2400-2483,5 МГц разрешено при условии максимальной разрешенной мощности в пределах 100мВт в помещениях и 10мВт на открытом воздухе:

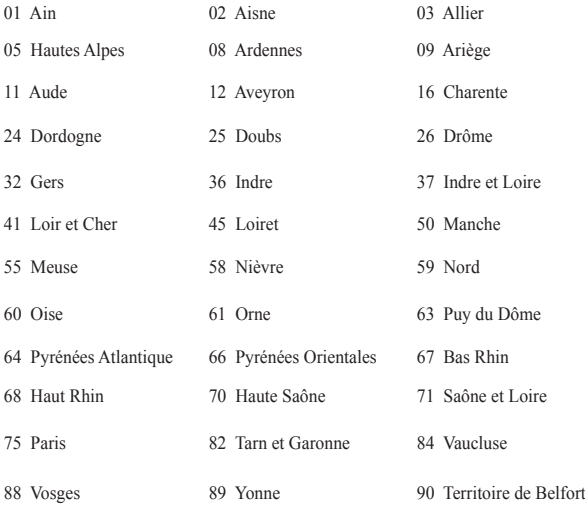

94 Val de Marne

Эти требования, вероятно, изменятся со временем, Вы можете использовать сетевую беспроводную карту во многих районах Франции. Для получения последней информации посетите сайт Органа регулирования телекоммуникаций (ART) Франции http://www.arcep.fr)

> **ПРИМЕЧАНИЕ:** Мощность беспроводного адаптера должна быть меньше 100мВт, но более 10мВт.

# **Правила безопасности UL**

Согласно правилам UL 1459, касающимся средств телекоммуникации (телефонов), рассчитанных на электронное подключение к телекоммуникационной сети с рабочим напряжением, не превышающим 200 В в точке максимума, 300В в полной амплитуде и 105В в рабочем режиме, установленных или используемых в соответствии с Государственным Электротехническим Кодексом (NFPA 70).

При пользовании модемом ноутбука следует всегда выполнять следующие правила предосторожности для уменьшения риска возгорания и поражения электрическим током:

- Не пользуйтесь ноутбуком у воды, например, возле ванны, раковины, кухонной мойки или стиральной машины, в сыром подвале или возле бассейна.
- Не пользуйтесь ноутбуком во время грозы. Существует риск поражения электрическим током от молнии.
- Не пользуйтесь ноутбуком в непосредственной близости от места утечки газа.

Требования UL 1642, касающиеся использования первичных (одноразовых) и вторичных (заряжаемых) литиевых аккумуляторов в качестве источников питания для различных изделий. Эти аккумуляторы содержат металлический литий, или сплав лития, или ионы лития, и могут состоять из одной электронной ячейки или двух и более ячеек, объединенных в группы или параллельных, или из того и другого, конвертирующих химическую энергию в электрическую в результате обратимой или необратимой химической реакции.

- Не бросайте аккумуляторы от ноутбука в огонь, так как они могут взорваться. По поводу специальных инструкций по утилизации во избежание риска для жизни и здоровья людей, связанного с возгоранием или взрывами, обращайтесь к местным сводам правил.
- Не используйте блоки питания или аккумуляторы от других устройств во избежание риска для жизни и здоровья людей, связанного с возгоранием или взрывами. Используйте только сертифицированные UL сетевые адаптеры и аккумуляторы, приобретенные у производителя или официального продавца.

# **Правила электробезопасности**

Изделие потребляет ток до 6 A. Для его эксплуатации необходимо использовать шнур питания аналогичный H05VV-F, 3G, 0.75мм<sup>2</sup> или H05VV-F, 2G, 0.75мм<sup>2</sup>.

# **Примечание относительно ТВ**

Напоминание для установщиков кабельного телевидения - система кабельного телевидения должна быть заземлена в соответствии с Разделом 820.93 Национального Электрического Кодекса (NEC) ANSI/NFPA 70, предоставляющего директивы для надлежащего заземления коаксиального кабеля, с указанием на то, что экран коаксиального кабеля должен быть подключен к системе заземления здания.

# **REACH**

Согласно регламенту ЕС REACH (Registration, Evaluation, Authorization, and Restriction of Chemicals – Регистрация, Оценка, Разрешения и Ограничения на использование Химических веществ), на сайте ASUS REACH размещен список химических веществ содержащихся в продуктах ASUS: http://csr.asus.com/ english/REACH.htm.

# **Информация об изделии корпорации Macrovision**

Данное изделие включает в себя технологию защиты авторских прав, защищенную патентами США. и иные права интеллектуальной собственности, принадлежащие корпорации Macrovision и другим лицам. Использование данной технологии защиты авторских прав возможно только с согласия корпорации Macrovision и предусмотрено только для домашнего и иного ограниченного использования, если иное не предписано корпорацией Macrovision. Инженерный анализ и разборка запрещены.

# **Предупреждение потери слуха**

 Для предотвращения возможной потери слуха не слушайте звук на высокой громкости в течение длительного времени.

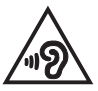

# **Положения по литию (для литиево-ионных батарей)**

WARNING! При замене аккумулятора на аккумулятор другого типа, возможен взрыв Заменяйте аккумулятор на такой же или эквивалентный, рекомендованный производителем Утилизируйте использованные аккумуляторы в соответствии с инструкциями производителя (English)

ATTENZIONE! Rischio di esplosione della batteria se sostituita in modo errato. Sostituire la batteria con un una di tipo uguale o equivalente consigliata dalla fabbrica. Non disperdere le batterie nell'ambiente. (Italian)

VORSICHT! Explosionsgefahr bei unsachgemäßen Austausch der Batterie. Ersatz nur durch denselben oder einem vom Hersteller empfohlenem ähnlichen Typ. Entsorgung gebrauchter Batterien nach Angaben des Herstellers. (German)

ADVARSELI! Lithiumbatteri - Eksplosionsfare ved fejlagtig håndtering. Udskiftning må kun ske med batteri af samme fabrikat og type. Levér det brugte batteri tilbage til leverandøren. (Danish)

VARNING! Explosionsfara vid felaktigt batteribyte. Använd samma batterityp eller en ekvivalent typ som rekommenderas av apparattillverkaren. Kassera använt batteri enligt fabrikantens instruktion. (Swedish)

VAROITUS! Paristo voi räjähtää, jos se on virheellisesti asennettu. Vaihda paristo ainoastaan laitevalmistajan sousittelemaan tyyppiin. Hävitä käytetty paristo valmistagan ohjeiden mukaisesti. (Finnish)

ATTENTION! Il y a danger d'explosion s'il y a remplacement incorrect de la batterie. Remplacer uniquement avec une batterie du mêre type ou d'un type équivalent recommandé par le constructeur. Mettre au rebut les batteries usagées conformément aux instructions du fabricant. (French)

ADVARSEL! Eksplosjonsfare ved feilaktig skifte av batteri. Benytt samme batteritype eller en tilsvarende type anbefalt av apparatfabrikanten. Brukte batterier kasseres i henhold til fabrikantens instruksjoner. (Norwegian)

標準品以外の使用は、危険の元になります。交換品を使用する場合、製造者 に指定されるものを使って下さい。製造者の指示に従って処理して下さい。 (Japanese)

ВНИМАНИЕ! При замене аккумулятора на аккумулятор иного типа возможно его возгорание. Утилизируйте аккумулятор в соответствии с инструкциями производителя. (Русский)

# **Правила безопасности при работе с оптическим накопителем**

### **Предупреждение безопасности CD-ROM**

### **Лазерный продукт класса 1**

**ВНИМАНИЕ!** Во избежание воздействия лазерного излучения не пытайтесь разбирать или ремонтировать оптический привод самостоятельно. Для обеспечения Вашей безопасности обратитесь к специалисту.

### **Предупреждающий знак**

**ВНИМАНИЕ!** ПРИ ОТКРЫВАНИИ ВОЗНИКАЕТ НЕВИДИМОЕ ЛАЗЕРНОЕ ИЗЛУЧЕНИЕ. НЕ ВСМАТРИВАЙТЕСЬ В ЛУЧ И НЕ СМОТРИТЕ НА ИСТОЧНИК С ПОМОЩЬЮ ОПТИЧЕСКИХ УСТРОЙСТВ.

### **Нормативы CDRH**

Центр радиологического контроля за приборами (CDRH) Управления по надзору за продуктами питания и медикаментами США установил ограничения для лазерных изделий 2 августа 1976 года. Эти ограничения применяются к лазерным изделиям, произведенным после 1 августа 1976 года. Соблюдение этих ограничений обязательно для всех изделий, выходящих на рынок Соединенных Штатов.

**ВНИМАНИЕ!** Регулировка, настройка или выполнение процедур, не описанных в настоящем руководстве или в руководстве по установке лазерного изделия, могут привести к опасному воздействию радиации.

#### **Уведомление о покрытии**

ВАЖНО! Для обеспечения электробезопасности корпус устройства (за исключением сторон с портами ввода-вывода) покрыт изолирующим покрытием.

# **CTR 21 Approval (для ноутбуков со встроенным модемом)**

#### **Датский**

»Udstvret er i henhold til Rådets beslutning 98/482/EF EU-godkendt til at blive opkoblet på de offentlige telefonnet som enkeltforbundet terminal. På grund af forskelle mellem de offentlige telefonnet i de forskellige lande giver godkendelsen dog ikke i sig selv ubetinget garanti for, at udstyret kan fungere korrekt på samtlige nettermineringspunkter på de offentlige telefonnet.

I tilfælde af problemer bør De i første omgang henvende Dem til leverandøren af udstyret.«

#### **Голландский**

"Dit apparaat is goedgekeurd volgens Beschikking 98/482/EG van de Raad voor de pan-Europese aansluiting van enkelvoudige eindapparatuur op het openbare geschakelde telefoonnetwerk (PSTN). Gezien de verschillen tussen de individuele PSTN's in de verschillende landen, biedt deze goedkeuring op zichzelf geen onvoorwaardelijke garantie voor een succesvolle werking op elk PSTN-netwerkaansluitpunt.

Neem bij problemen in eerste instantie contact op met de leverancier van het apparaat.".

#### **Английский**

The equipment has been approved in accordance with Council Decision 98/482/EC for pan-European single terminal connection to the public switched telephone network (PSTN). However, due to differences between the individual PSTNs provided in different countries, the approval does not, of itself, give an unconditional assurance of successful operation on every PSTN network termination point.

In the event of problems, you should contact your equipment supplier in the first instance.'

#### **Финский**

"Tämä laite on hyväksytty neuvoston päätöksen 98/482/EY mukaisesti liitettäväksi yksittäisenä laitteena yleiseen kytkentäiseen puhelinverkkoon (PSTN) EU:n jäsenvaltioissa. Eri maiden yleisten kytkentäisten puhelinverkkojen välillä on kuitenkin eroja, joten hyväksyntä ei sellaisenaan takaa häiriötöntä toimintaa kaikkien yleisten kytkentäisten puhelinverkkojen liityntäpisteissä.

Ongelmien ilmetessä ottakaa viipymättä yhteyttä laitteen toimittajaan."

#### **Французский**

«Cet équipement a recu l'agrément, conformément à la décision 98/482/CE du Conseil, concernant la connexion paneuropéenne de terminal unique aux réseaux téléphoniques publics commutés (RTPC). Toutefois, comme il existe des différences d'un pays à l'autre entre les RTPC, l'agrément en soi ne constitue pas une garantie absolue de fonctionnement optimal à chaque point de terminaison du réseau RTPC.

En cas de problème, vous devez contacter en premier lieu votre fournisseur.»

#### **Немецкий**

"Dieses Gerät wurde gemäß der Entscheidung 98/482/EG des Rates europaweit zur Anschaltung als einzelne Endeinrichtung an das öffentliche Fernsprechnetz zugelassen. Aufgrund der zwischen den öffentlichen Fernsprechnetzen verschiedener Staaten bestehenden Unterschiede stellt diese Zulassung an sich jedoch keine unbedingte Gewähr für einen erfolgreichen Betrieb des Geräts an jedem Netzabschlußpunkt dar.

Falls beim Betrieb Probleme auftreten, sollten Sie sich zunächst an ihren Fachhändler wenden."

#### **Греческий**

«Ο εξοπλισμός έχει εγκριθεί για πανευρωπαϊκή σύνδεση μεμονωμέου τερματικού με το δημόσιο τηλεφωνικό δίκτυο μεταγωγής (PSTN), σύμφωνα με την απόφαση 98/482/ΕΚ του Συμβουλίου· ωστόσο, επειδή υπάργουν διαφορές μεταξύ των επιμέρους PSTN που παρέγονται σε διάφορες γώρες, η έγκριση δεν παρέγει αφ<sup>ό</sup> εαυτής ανεπιφύλακτη εξασφάλιση επιτυχούς λειτουργίας σε κάθε σημείο απόληξης του δικτύου PSTN.

Εάν ανακύψουν προβλήματα, θα πρέπει κατ' αργάς να απευθύνεστε στον προμηθευτή του εξοπλισμού  $\sigma$  (i.e.,  $\infty$ 

#### **Итальянский**

«La presente apparecchiatura terminale è stata approvata in conformità della decisione 98/482/CE del Consiglio per la connessione paneuropea come terminale singolo ad una rete analogica PSTN. A causa delle differenze tra le reti dei differenti paesi, l'approvazione non garantisce però di per sé il funzionamento corretto in tutti i punti di terminazione di rete PSTN.

In caso di problemi contattare in primo luogo il fornitore del prodotto.»

#### **Португальский**

«Este equipamento foi aprovado para ligação pan-europeia de um único terminal à rede telefónica pública comutada (RTPC) nos termos da Decisão 98/482/CE. No entanto, devido às diferenças existentes entre as RTPC dos diversos países, a aprovação não garante incondicionalmente, por si só, um funcionamento correcto em todos os pontos terminais da rede da RTPC.

Em caso de problemas, deve entrar-se em contacto, em primeiro lugar, com o fornecedor do equipamento.»

#### **Испанский**

«Este equipo ha sido homologado de conformidad con la Decisión 98/482/CE del Consejo para la conexión paneuropea de un terminal simple a la red telefónica pública conmutada (RTPC). No obstante, a la vista de las diferencias que existen entre las RTPC que se ofrecen en diferentes países, la homologación no constituye por sí sola una garantía incondicional de funcionamiento satisfactorio en todos los puntos de terminación de la red de una RTPC.

En caso de surgir algún problema, procede ponerse en contacto en primer lugar con el proveedor del equipo.».

#### **Шведский**

"Utrustningen har godkänts i enlighet med rådets beslut 98/482/EG för alleuropeisk anslutning som enskild terminal till det allmänt tillgängliga kopplade telenätet (PSTN). På grund av de skillnader som finns mellan telenätet i olika länder utgör godkännandet emellertid inte i sig självt en absolut garanti för att utrustningen kommer att fungera tillfredsställande vid varie telenätsanslutningspunkt.

Om problem uppstår bör ni i första hand kontakta leverantören av utrustningen."

# **Совместимость со стандартом ENERGY STAR**

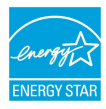

ENERGY STAR – это совместная программа Министерства энергетики и Агентства по охране окружающей среды США, помогающая предприятиям и гражданам защищать окружающую среду и экономить энергию благодаря использованию энергосберегающих продуктов и технологий.

Все продукты ASUS с логотипом ENERGY STAR соответствуют стандарту ENERGY STAR и оснащены функциями управления питанием, которые включены по умолчанию. Монитор и компьютер автоматически переходят в спящий режим после 15 и 30 минут бездействия. Для "пробуждения" компьютера щелкните мышью или нажмите любую клавишу на клавиатуре. Пожалуйста, посетите **http://www.energy.gov/powermanagement** для получения подробной информации по управлению питанием и защите окружающей среды. Кроме того, посетите **http://www.energystar.gov** для получения детальной информации о совместной программе ENERGY STAR.

**ПРИМЕЧАНИЕ:** Energy Star не поддерживается на продуктах c FreeDOS и Linux.

## **Экологическая маркировка Европейского Союза**

Этот ноутбук был награжден EU Flower, который означает, что этот продукт имеет следующие характеристики:

- 1. Пониженное потребление электроэнергии при работе устройства, а также в режиме ожидания.
- 2. Ограниченное использование тяжелых ядовитых металлов.
- 3. Ограниченное использование веществ, вредных для окружающей среды и здоровья.
- 4. Уменьшенное использование природных ресурсов благодаря возможности вторичной переработки материалов\*.
- 5. Повышенный срок использования продукта благодаря возможности модернизации и наличия запасных частей, например аккумуляторы, блоки питания, клавиатуры, память и оптические приводы при их наличии.

6. Уменьшение отходов благодаря политике возврата продукции\*. Для получения дополнительной информации об EU Flower посетите сайт Экологической маркировки Европейского Союза: **http://www.ecolabel.eu**.
# **Декларация и соответствие международным экологическим нормам**

В соответствии с международными нормами по защите окружающей среды компания ASUS предоставляет всю необходимую информацию и тщательно проверяет все продукты на стадии проектирования и производства, чтобы гарантировать безопасность окружающей среды при эксплуатации продуктов ASUS. Кроме того, ASUS предоставляет всю релевантную информацию относительно данных требований.

На сайте **http://csr.asus.com/english/Compliance.htm** содержится информация о соответствии продукции ASUS нижеследующим требованиям:

**Japan JIS-C-0950 Material Declarations**

**EU REACH SVHC**

**Korea RoHS**

**Swiss Energy Laws**

# **Утилизация и переработка**

Компания ASUS берет на себя обязательства по утилизации старого оборудования, исходя из принципов всесторонней защиты окружающей среды. Мы предоставляем решения нашим клиентам для переработки наших продуктов, аккумуляторов и других компонентов, а также упаковки. Для получения подробной информации об утилизации и переработке в различных регионах посетите **http://csr.asus.com/english/Takeback.htm**.

### **Региональные уведомление для Сингапура**

IDA Standards DB103778

Complies with Этот продукт соответствует стандартам IDA.

### **EC Declaration of Conformity**

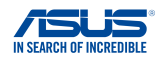

#### **We, the undersigned,**

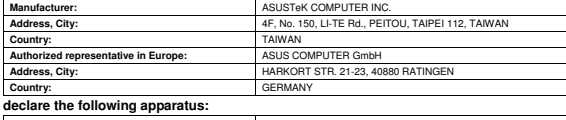

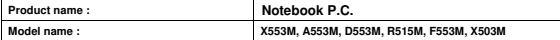

**conform with the essential requirements of the following directives:** 

#### **2004/108/EC-EMC Directive**  EN 55024:2010 EN 55022:2010+AC:2011 EN 61000-3-2:2006+A2:2009 EN 61000-3-3:2008 EN 55013:2001+A1:2003+A2:2006 EN 55020:2007+A11:2011 **1999/5/EC-R &TTE Directive**  EN 300 328 V1.7.1(2006-10) EN 301 489-1 V1.3.2(2011-09)<br>EN 301 489-3 V1.4.1(2002-08)<br>EN 301 489-4 V1.4.1(2009-05)<br>EN 301 489-7 V1.3.1(2005-05)<br>EN 301 489-7 V1.4.1(2007-11)<br>EN 301 489-17 V2.2.1(2012-09)<br>EN 301 489-4 V1.5.1(2010-09)<br>EN 302 326-2 V1.2. Ħ EN 300 440-1 V1.6.1(2010-08) Ħ EN 300 440-2 V1.4.1(2010-08) i EN 301 511 V9.0.2(2003-03) EN 301 908-1 V5.2.1(2011-05) ⊓ EN 301 908-2 V5.2.1(2011-07) EN 301 893 V1.6.1(2011-11) Ē EN 302 544-2 V1.1.1(2009-01) EN 302 623 V1.1.1(2009-01) ō Ĕ EN 50360:2001 EN 62479:2010 Ē EN 50385:2002 EN 62311:2008 **2006/95/EC-LVD Directive**  EN 60950-1 / A12:2011 EN 60065:2002 / A12:2011 **2009/125/EC-ErP Directive**  Regulation (EC) No. 1275/2008 Regulation (EC) No. 278/2009 Regulation (EC) No. 642/2009 Regulation (EC) No. 617/2013 **2011/65/EU-RoHS Directive** Ver. 130816 **CE marking** CEO (EC conformity marking)Position : **CEO**  Name : **Jerry Shen Declaration Date: 07/04/2014**  Signature : **\_\_\_\_\_\_\_\_\_\_ Year to begin affixing CE marking: 2014**

# **EC Declaration of Conformity**

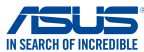

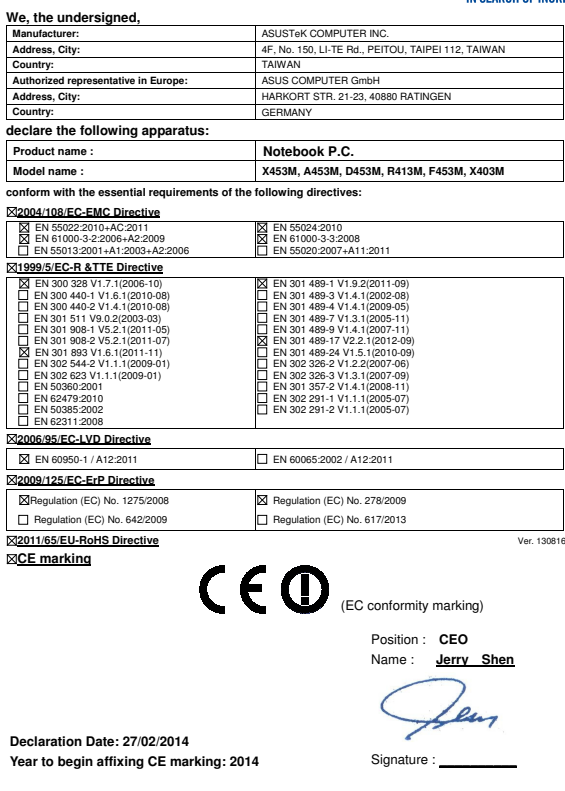